# **Windows Azure IaaS for Hybrid Cloud Fast-track**

# An approach to deliver hybrid cloud solutions

*Prepared for* **Windows Azure customers Monday, 20 May 2013 Version 1**

*Prepared by*

**Patrick Butler Monterde** Cloud Architect **Jim Priestley** Windows Azure TSP

> *Contributors Martijn Hoogendoorn Cloud Achitect*

# **Revision and Signoff Sheet**

# **Change Record**

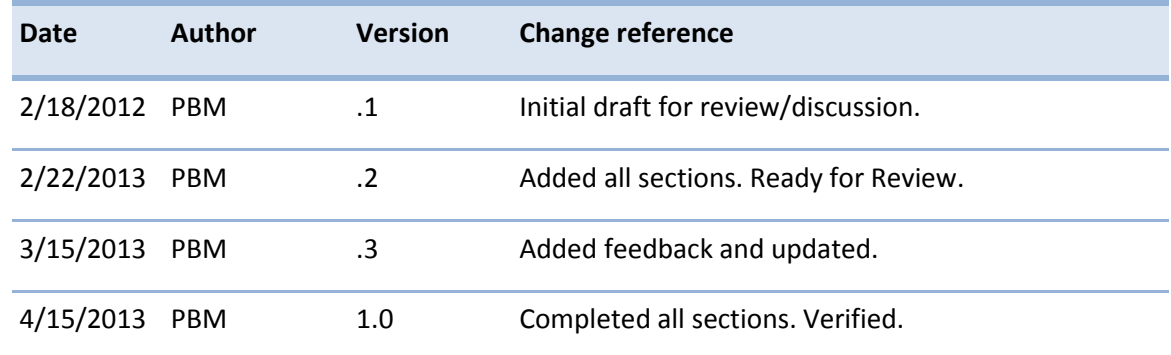

### **Reviewers**

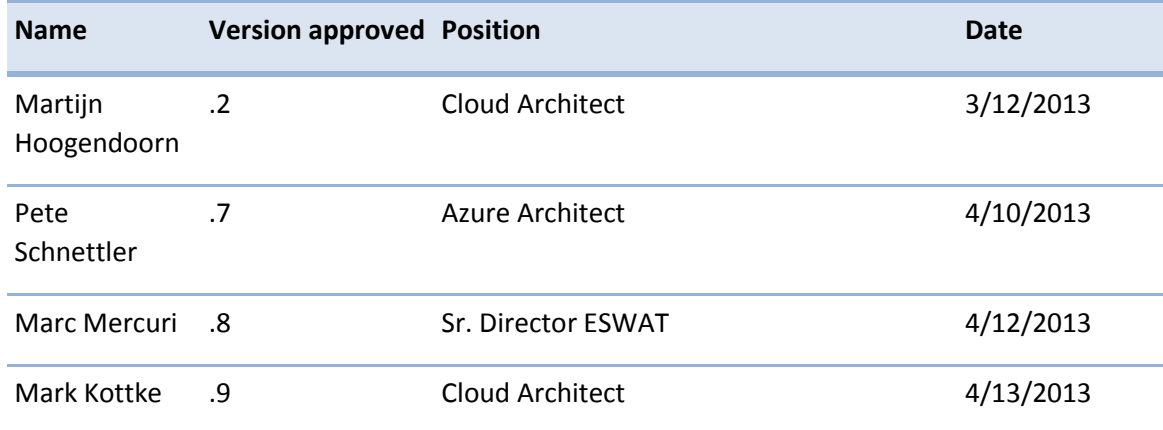

# **Table of contents**

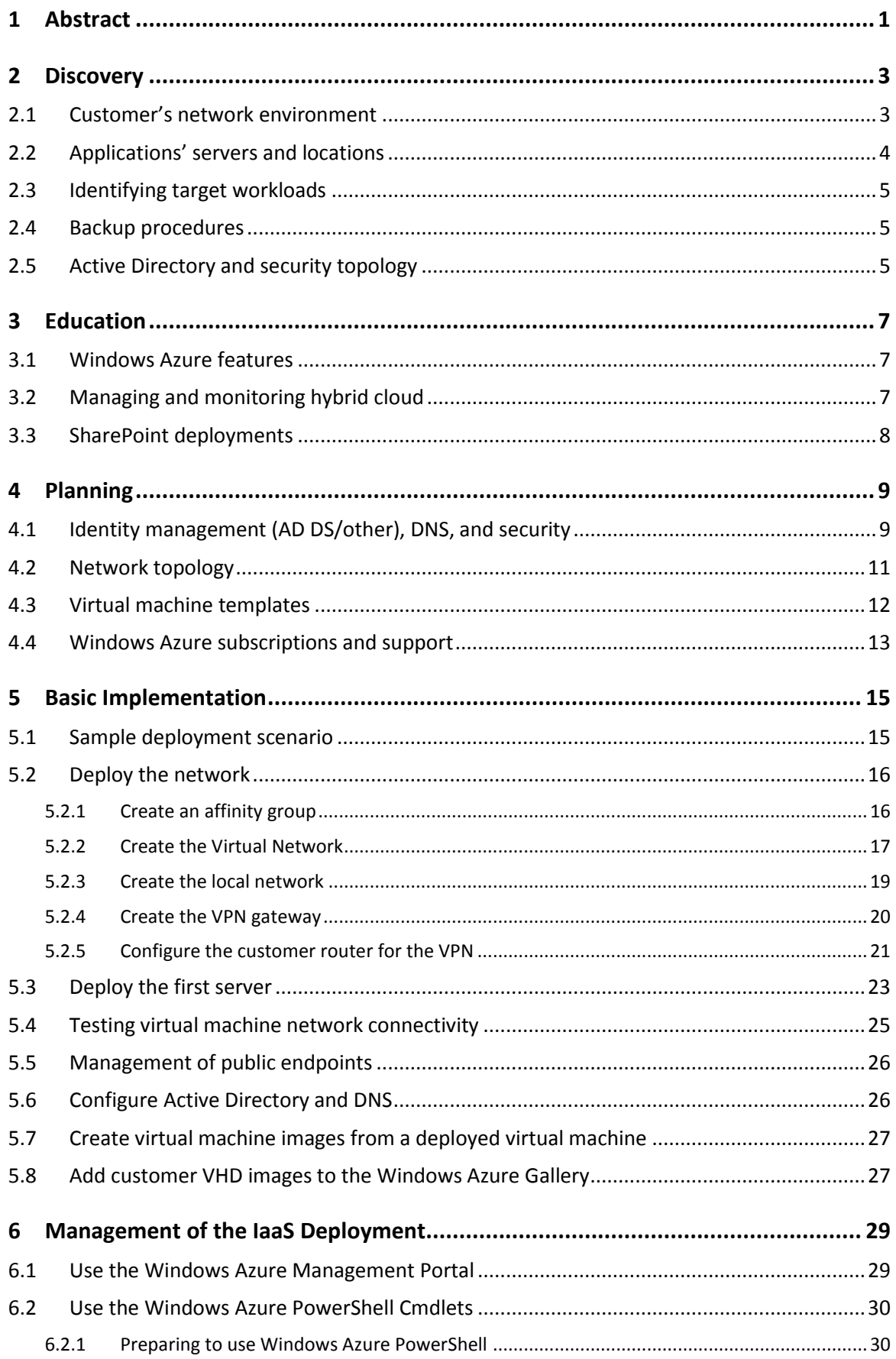

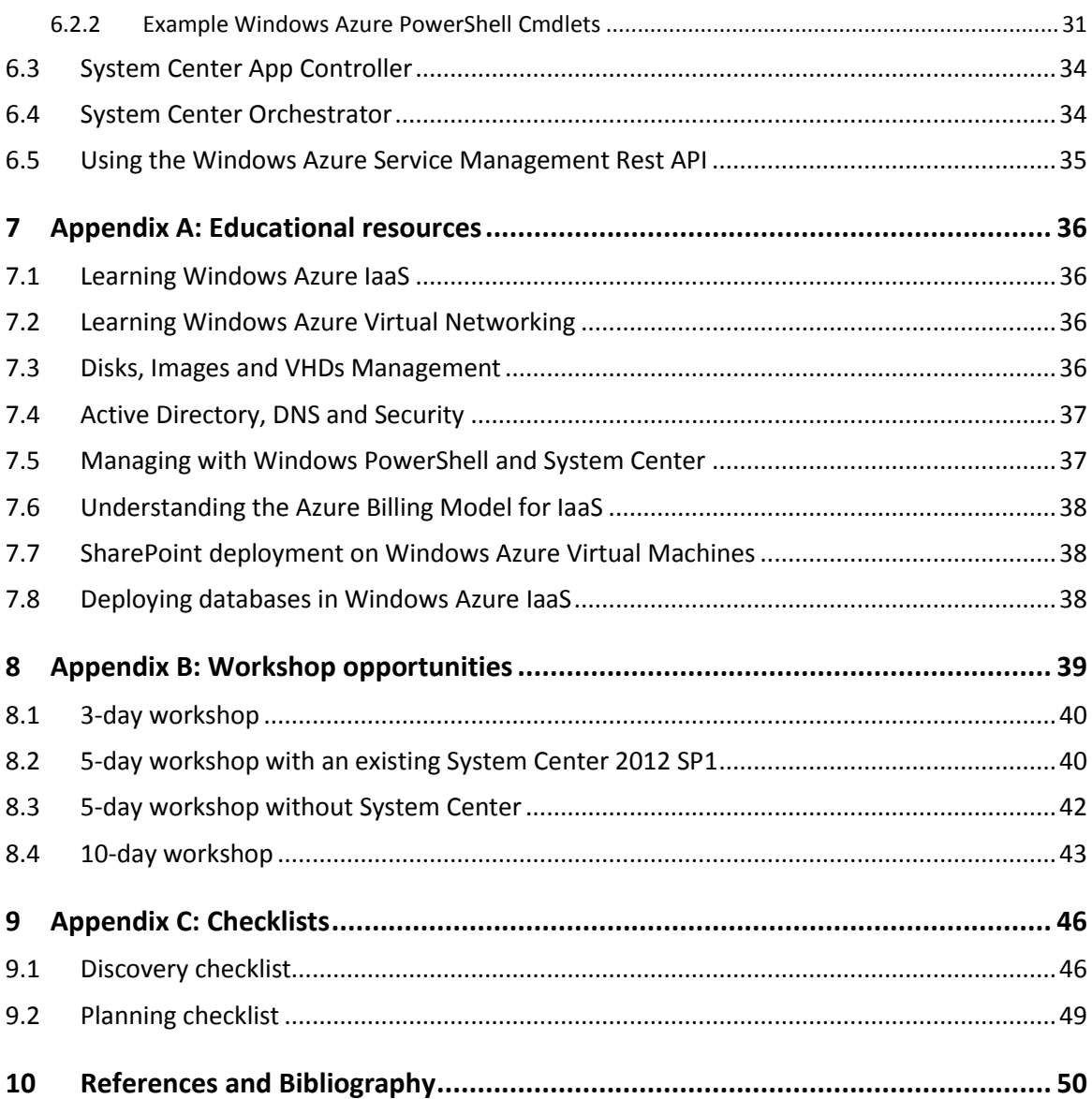

### <span id="page-5-0"></span>**1 Abstract**

As our customers take on Windows Azure and other cloud technologies, they are realizing the multiple advantages and challenges of cloud computing. Cloud computing provides substantial return on investments (ROI), great agility, and reductions on services and operational costs. The decisions our customers had to make have been to port or migrate their applications to either Platform as a Service (PaaS) or Infrastructure as a Service (IaaS) cloud models.

PaaS is a very compelling cloud model, however for some scenarios like legacy applications, customers have found that there are a lot of challenges while migrating. Now, with the introduction of cloud features that enable customers to safely connect their private cloud to a public cloud and to run some tiers of those applications in an IaaS model, more opportunities are available to take advantage of the benefits that hybrid cloud solutions provide.

There is a continuum of opportunities from a lift and shift, bursting, to the ability to forklift the applications in IaaS and extend them into PaaS to get the maximum cost savings and return on investment.

Customers are attracted to hybrid cloud solutions because they provide the ability to extend their applications into the cloud to solve capacity planning, TCO, and time to market challenges. In addition, they also provide a greater sense of control because customers can use the same security controls and monitoring tools that they are currently using in their on-premise deployments.

Hybrid cloud also has its challenges, including the following most common challenges that customers face when implementing hybrid cloud solutions:

- **Security and identity**
- **•** Data center distributed architectures
- **Disaster recovery**
- **Business continuity**
- **Monitoring and application management**
- Consolidating hardware/network/systems/software support
- Identifying technical resources with hybrid cloud know-how

To address the impact of these challenges, there is a need to provide a straightforward approach and to help customers implement hybrid cloud solutions using Windows Azure IaaS.

Based on the experiences of multiple customers and partners, this paper provides enterprise architects, consultants, and partners with a fast-track approach to deliver Windows Azure hybrid cloud solutions to customers. To make this approach more comprehensive it has been divided into the following steps:

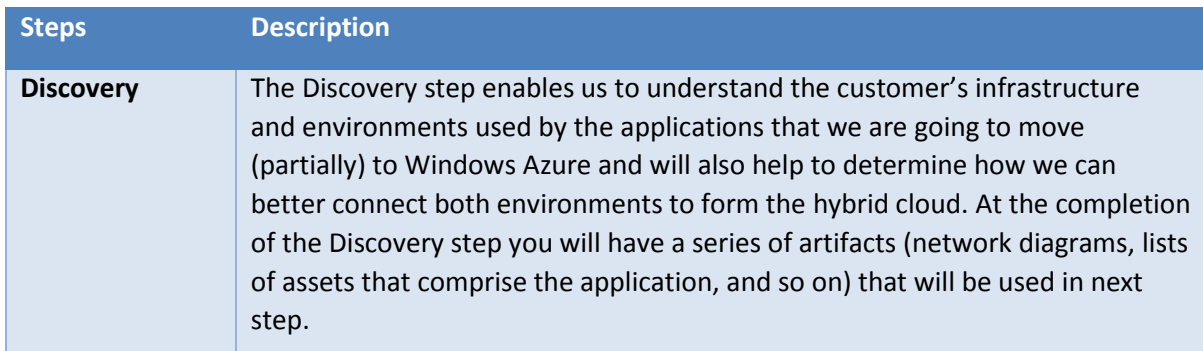

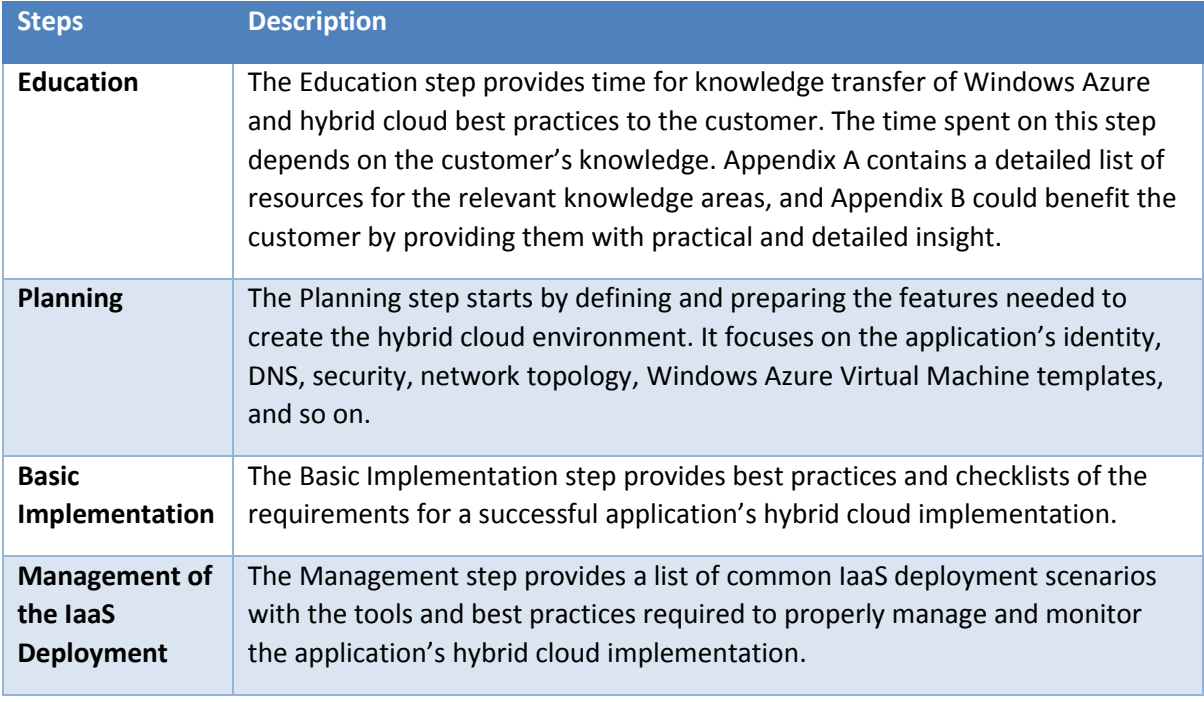

In addition, this paper includes the following information:

- **Appendix A: Educational resources**. This appendix provides an organized list of resources to educate the customer and to address most of the questions that they will have regarding Windows Azure, monitoring and management, security, and hybrid cloud.
- **Appendix B: Workshop opportunities**. Appendix B provides a list of templates and best practices to execute Windows Azure hybrid cloud workshops to customers.
- **Appendix C: Checklists.** This appendix provides checklists to facility the discovery and planning discussions with customers.

### <span id="page-7-0"></span>**2 Discovery**

The Discovery step provides insights into the customer's IT infrastructure and environments where the applications to be connected to the cloud exist. In this step the focus is on understanding the following areas:

- Customer's network environment
- **Applications' servers and locations**
- Identifying the target workloads
- Backup procedures and compliance requirements
- **If** Identity (Active Directory) and security topology

At the end of the Discovery step, you will have a lot of information. This information will be used in the planning and implementation step. Check **Appendix C** for the Discovery checklist.

We also recommend to review the VRF Accelerator for Application Portfolio Assessment and Cloud Migration<sup>1</sup>. This tool will enable you to better identify and qualify target workloads.

### <span id="page-7-1"></span>**2.1 Customer's network environment**

The customer's network environment is key to enable connectivity between the on-premises environment and the public cloud. The following list defines the areas to explore and to obtain information from the customer:

- **Network diagrams.** Review, draw and collect the basic diagrams of the customer's network environment. The following are the key items to identify:
	- o Router/firewall make and models
	- o Edge firewall firmware Level
	- o Edge IP address or range
	- o Number and size of current Internet connections (primary, fail over, burstable)
	- o Do ISP contracts allow bandwidth increase?
	- o List of all network ranges in use on the customer's wide area network (WAN). For example, 10.0.0.0/16
	- o Network policies around subnet assignments. How are subnets assigned now and will this policy extend to the Azure Virtual Network.
- **Perimeter network (also known as DMZ, demilitarized zone, and screened subnet)**. Most customers have a perimeter network. Identify whether this perimeter network is relevant for the project and has any impact for the applications to be hybrid cloud-enabled. Identify
	- o Firewall ports open
	- o IP address range

 $\overline{a}$ 

 **Customer IT software stack bandwidth and port requirements**. Most customers will have an IT software stack to perform security, monitoring, and telemetry tasks for their applications. It is important to know what parts of the stack will be also installed in the IaaS virtual machines along with:

<sup>&</sup>lt;sup>1</sup> Microsoft, , Application Portfolio Assessment and Cloud Migration Planning VRF Accelerator,

[https://campus.partners.extranet.microsoft.com/esportal/Library/IP/Forms/Document%20Set/docsethomepage.aspx?ID=2014&FolderCT](https://campus.partners.extranet.microsoft.com/esportal/Library/IP/Forms/Document%20Set/docsethomepage.aspx?ID=2014&FolderCTID=0x0120D520007E465FED93236A4F8535853D09D739A0&List=8b3507dc-f672-46bc-84c1-166758b96d95&RootFolder=%2Fesportal%2FLibrary%2FIP%2FVRF%2FVRF%20Accelerators%2FIT%20Led%20Change%2FApplication%20Portfolio%20Assessment%20and%20Cloud%20Migration%20Planning%20VRF%20Accelerator/) [ID=0x0120D520007E465FED93236A4F8535853D09D739A0&List=8b3507dc-f672-46bc-84c1-](https://campus.partners.extranet.microsoft.com/esportal/Library/IP/Forms/Document%20Set/docsethomepage.aspx?ID=2014&FolderCTID=0x0120D520007E465FED93236A4F8535853D09D739A0&List=8b3507dc-f672-46bc-84c1-166758b96d95&RootFolder=%2Fesportal%2FLibrary%2FIP%2FVRF%2FVRF%20Accelerators%2FIT%20Led%20Change%2FApplication%20Portfolio%20Assessment%20and%20Cloud%20Migration%20Planning%20VRF%20Accelerator/) [166758b96d95&RootFolder=%2Fesportal%2FLibrary%2FIP%2FVRF%2FVRF%20Accelerators%2FIT%20Led%20Change%2FApplication%20P](https://campus.partners.extranet.microsoft.com/esportal/Library/IP/Forms/Document%20Set/docsethomepage.aspx?ID=2014&FolderCTID=0x0120D520007E465FED93236A4F8535853D09D739A0&List=8b3507dc-f672-46bc-84c1-166758b96d95&RootFolder=%2Fesportal%2FLibrary%2FIP%2FVRF%2FVRF%20Accelerators%2FIT%20Led%20Change%2FApplication%20Portfolio%20Assessment%20and%20Cloud%20Migration%20Planning%20VRF%20Accelerator/)

[ortfolio%20Assessment%20and%20Cloud%20Migration%20Planning%20VRF%20Accelerator/](https://campus.partners.extranet.microsoft.com/esportal/Library/IP/Forms/Document%20Set/docsethomepage.aspx?ID=2014&FolderCTID=0x0120D520007E465FED93236A4F8535853D09D739A0&List=8b3507dc-f672-46bc-84c1-166758b96d95&RootFolder=%2Fesportal%2FLibrary%2FIP%2FVRF%2FVRF%20Accelerators%2FIT%20Led%20Change%2FApplication%20Portfolio%20Assessment%20and%20Cloud%20Migration%20Planning%20VRF%20Accelerator/) , 2013

- o Understand purpose (development/public web hosting)
- o IT software stack bandwidth requirements:
	- Syslog server
	- Diagnostics
	- Antivirus and security software
	- Any custom application loggers that they may be using
- o Do they have a management system deployed, such as System Center?
- o Software versions
- o Memory Requirements
- o Storage Requirements
- o Hardware requirements. For example, the need of multiple NICs
- o Components deployed

**Note:** It has been our experience with some customers that there is an uneasiness to disclose network information. Our recommendation is to clearly explain to the customer that the network information requested is to identify any possible issues regarding the connectivity and security of the application to be moved into the hybrid cloud model. For Windows Azure, we have two main ways to enable this connection: Windows Azure Service Bus and Windows Azure Virtual Network. Make sure to explain those options and their requirements in the Education step.

### <span id="page-8-0"></span>**2.2 Applications' servers and locations**

Identify the hardware on which the on-premises applications are running. Understand if those machines have been virtualized and if they are part of:

- **Physical or virtual servers.** Customers have a mix of physical and/or virtual servers running their applications. Take special note to the virtualization technologies utilized:
	- o VMWare
	- o Hyper-V
	- $\circ$  Others (such as Xen, OpenVZ, Virtual Box, and so on) because we need to be able to convert foreign images into Hyper-V later on
	- o Static Address Required

**Note:** Understanding the virtualization layers used by the application will help streamline the movement of virtual machines to Windows Azure. In addition, review if the application needs to run in 32bit environment, since it may require specific hardware or/and drivers to properly function.

 **Server locations**. Where are the servers located? Are the applications distributed in multiple data centers? On the perimeter network?

**Note:** Applications that span multiple data centers bring more challenges. It is important to understand connectivity and latencies between data centers, security (VPN, direct patching), and the network gateways (routers/firewall) used.

### <span id="page-9-0"></span>**2.3 Identifying target workloads**

Identify the workloads and applications in those workloads that are going to be migrated to Windows Azure. Take special attention to understand all the applications involved in the workload, the network latency SLAs for each application and any required IT stack application:

- Identify workloads and applications:
	- o Microsoft products
	- o Third-party applications
	- $\circ$  Required customer's IT software stack to be installed in the Windows Azure Virtual Machines
	- o Network latency SLA for the application(s) and components in the workloads?

**Note:** One of the great challenges of hybrid cloud is network latency. Understanding the latency requirements between components/applications inside a workload will determine what application's tiers can be migrated to the cloud and which ones need to stay on-premises. If network latency SLAs are not available, it would be helpful to perform tests to determine the network latencies. For some workloads, such as SharePoint latency and bandwidth, SLAs have been published. <sup>2</sup> Other workloads may require research.

In addition, identify the current physical or/and virtual servers that are targeted to be migrated into Windows Azure IaaS Virtual Machines. The following items need to be understood:

- **EXECT:** List servers targeted for migration to Windows Azure
- **•** Operating system
- Number of CPU cores and speed
- Amount of RAM

 $\overline{\phantom{a}}$ 

- Number and size of disk volumes
- Special I/O considerations, for example the number of IOPS needed

### <span id="page-9-1"></span>**2.4 Backup procedures**

The customer's backup and disaster recovery procedures will have an impact on how the application is configured. The main areas to inquire about include the following:

- How the workload's backups are currently performed?
- **What are the data retention requirements?**
- **Are there any compliance requirements?**
- What are the latency SLAs for the backup solution used?
- What disaster recovery and business continuity solutions/procedures are currently in place for the workloads to be moved to Window Azure?

### <span id="page-9-2"></span>**2.5 Active Directory and security topology**

The last part of the Discovery step is to consider the identity solution used by the customer. Most Microsoft enterprise customers are using Active Directory Domain Services (AD DS) and Active Directory Federation Services (AD FS). Review with the customer both the AD DS and the security topology that is relevant for the workloads to be moved to Windows Azure:

<sup>2</sup> Roshan N. Y. "*Guidance on Latency and Bandwidth for SharePoint 2010*." MSDN Blogs, Sept. 20, 2012

- Active Directory Domain Services
	- o Functional level
	- o Number and location of AD DS servers
	- o DNS topology. Is DNS deployed using AD DS integrated mode?
	- o Are there any sub-domains?
- Are there corporate policies regarding the type of AD DS that can be deployed to the hybridcloud?
	- o Core, limited trust, full, read-only?
	- o What configuration can be deployed in Windows Azure?

**Note:** If the customer requires AD FS, gather specific information about how and where it needs to be configured.

### <span id="page-11-0"></span>**3 Education**

Hybrid cloud is a broad topic that touches multiple technologies, products, and architectures. Customers will come with very different levels of understanding about cloud and what it takes to move their workloads to Windows Azure. Therefore, it is critical to spend time with the customer to create a knowledge baseline regarding Windows Azure and the management and monitoring of hybrid clouds. This will provide a basis for highly productive and intelligent conversations when we address the planning and implementation step.

### <span id="page-11-1"></span>**3.1 Windows Azure features**

Windows Azure is constantly adding new features. We recommend that you provide an overview of current and new features. The Windows Azure Team has done an excellent job supporting the Windows Azure Training Kit.

The Windows Azure Training Kit is the most complete and up-to-date training resource currently available. It includes hands-on labs, presentations, demos, and a training guide. One of the great features of this training is the quality of the labs and the PowerPoint presentations. We highly recommend using these presentations as a base for delivering specific content requested by the trainees.

- **Windows Azure Training kit website available here: [Link](http://www.windowsazure.com/en-us/develop/net/other-resources/training-kit/)**
- **Windows Azure Training Kit presentations are available here: [Link](http://windowsazure-trainingkit.github.com/presentations.htm)**
- **Windows Azure Training Kit Demos are available here[: Link](http://windowsazure-trainingkit.github.com/demos.htm)**

In addition, the Windows Azure Training Kit contains a prebuilt training workshop agenda with multiple delivery choices that we will make use of:

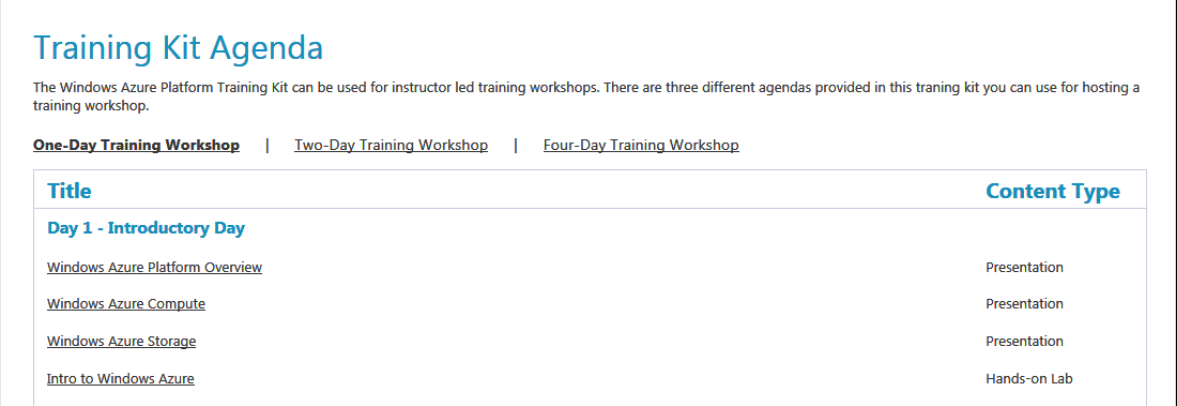

Lead with The Windows Azure Training Kit and use the collateral in Appendix A to help you with Windows Azure features.

### <span id="page-11-2"></span>**3.2 Managing and monitoring hybrid cloud**

Hybrid cloud includes multiple technologies, which makes the decision about what to spend time training on more difficult. The main areas that need to be understood if implementing a hybrid cloud solution in Windows Azure are the following:

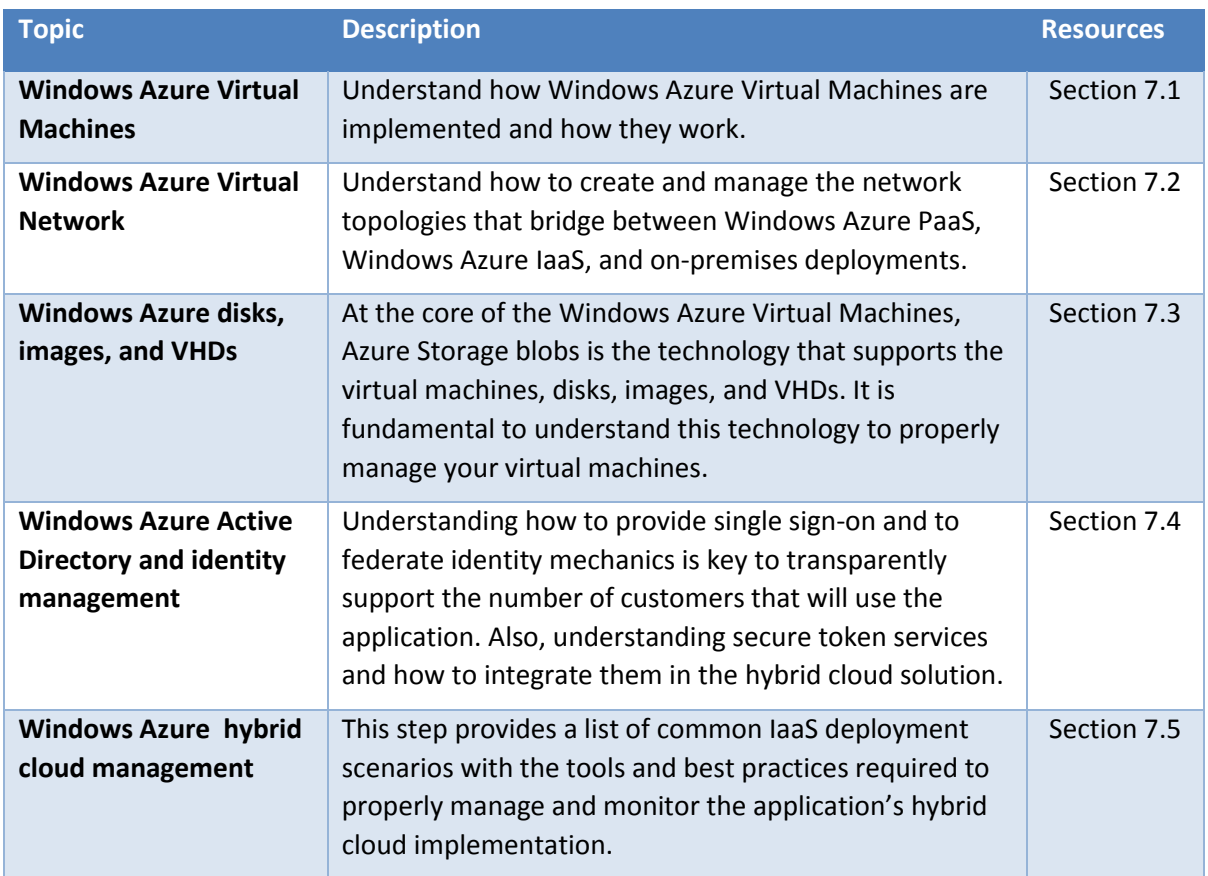

### <span id="page-12-0"></span>**3.3 SharePoint deployments**

SharePoint farms are a very popular deployment that customers are interested in moving to a hybrid model. The reasons are quite diverse, but the most common scenarios that have been encountered in the field are as follows:

- **Disaster recovery / business continuity**. This scenario helps customers to use Windows Azure as a disaster recovery/business continuity site for their SharePoint farms. The scenario includes SharePoint farms in Active/Passive or Active/Active mode and also geo-distributed (deploying SharePoint farms in 2 Windows Azure data centers).
- **SharePoint development and test environments**. SharePoint development and test environments can be complex, expensive, and time-consuming to set up. Windows Azure hybrid model provides an automated way to create and re-create these SharePoint environments in a matter of minutes instead of days.
- **SharePoint farm growing pains**. A common scenario is successful SharePoint farms that grow faster than expected and need to support more users. The hybrid model provides a safe and secure way to extend those farms' resources.

The training resources for SharePoint deployments in Windows Azure hybrid clouds are not yet very extensive. However, the best resource to date is "SharePoint Deployment on Windows Azure Virtual Machines," which is available in Section 7.7 of this document.

### <span id="page-13-0"></span>**4 Planning**

The Planning step focuses on defining and preparing the features needed to create the hybrid cloud environment. In this step, we use the information gathered from the Discovery step and start planning the application's migration to Windows Azure. The main areas to addressin thisstep are the following:

- **Identity management (Active Directory or other), DNS, and security.** The identity manager and provider(s) used, the DNS configuration and integration, the application's resiliency, the security configuration, and the software used that needs to be enabled in the hybrid cloud.
- **Network topology.** The network topology helps identify how to organize the application from a network traffic and visibility perspective. It defines the network isolation between application tiers. In addition, this area addresses the firewall and router configurations. **Virtual machine templates.** This area focuses on the virtual machine configuration, operating system, software (application servers, development server, and so on), the VHD attached to the virtual machines, and so on.

**Note:** For information regarding Windows Azure security and compliance, see the following site: [Windows Azure Security Guidance](http://www.windowsazure.com/en-us/develop/net/best-practices/security/)

As a result of the Planning step you will have three artifacts (Appendix C: Planning Checklist):

- Document that describes the plan for identity management, DNS, and security
- Network topology diagram and associated documentation
- **Virtual machine template list**

 $\overline{\phantom{a}}$ 

### <span id="page-13-1"></span>**4.1 Identity management (AD DS/other), DNS, and security**

Verify with the customer the identity management system and providers that the application will support. Inquire about how the DNS will need to be configured, and also about security setup and resiliency requirements for the application. The following table identifies the main areas to plan for:

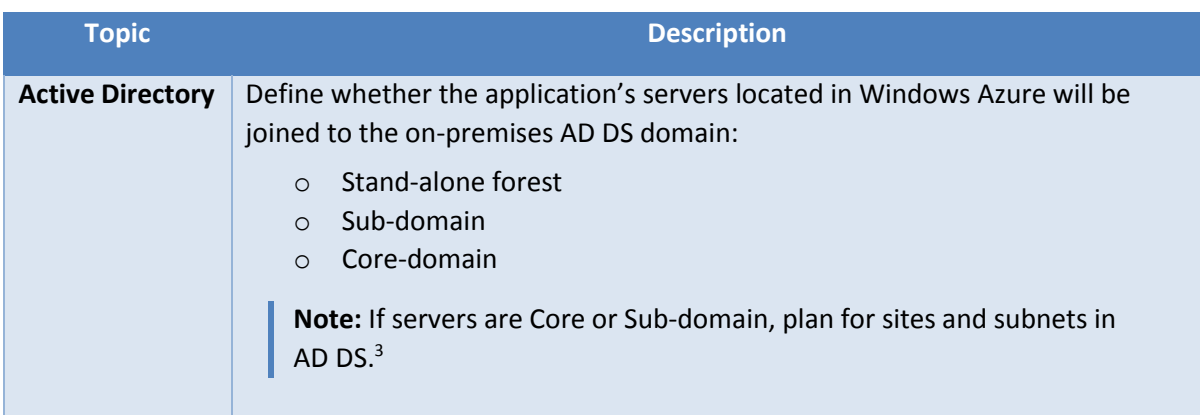

<sup>&</sup>lt;sup>3</sup> Microsoft, Understanding Sites, Subnets, and Site Links, [http://technet.microsoft.com/en-us/library/cc754697.aspx,](http://technet.microsoft.com/en-us/library/cc754697.aspx) TechNet, 2012.

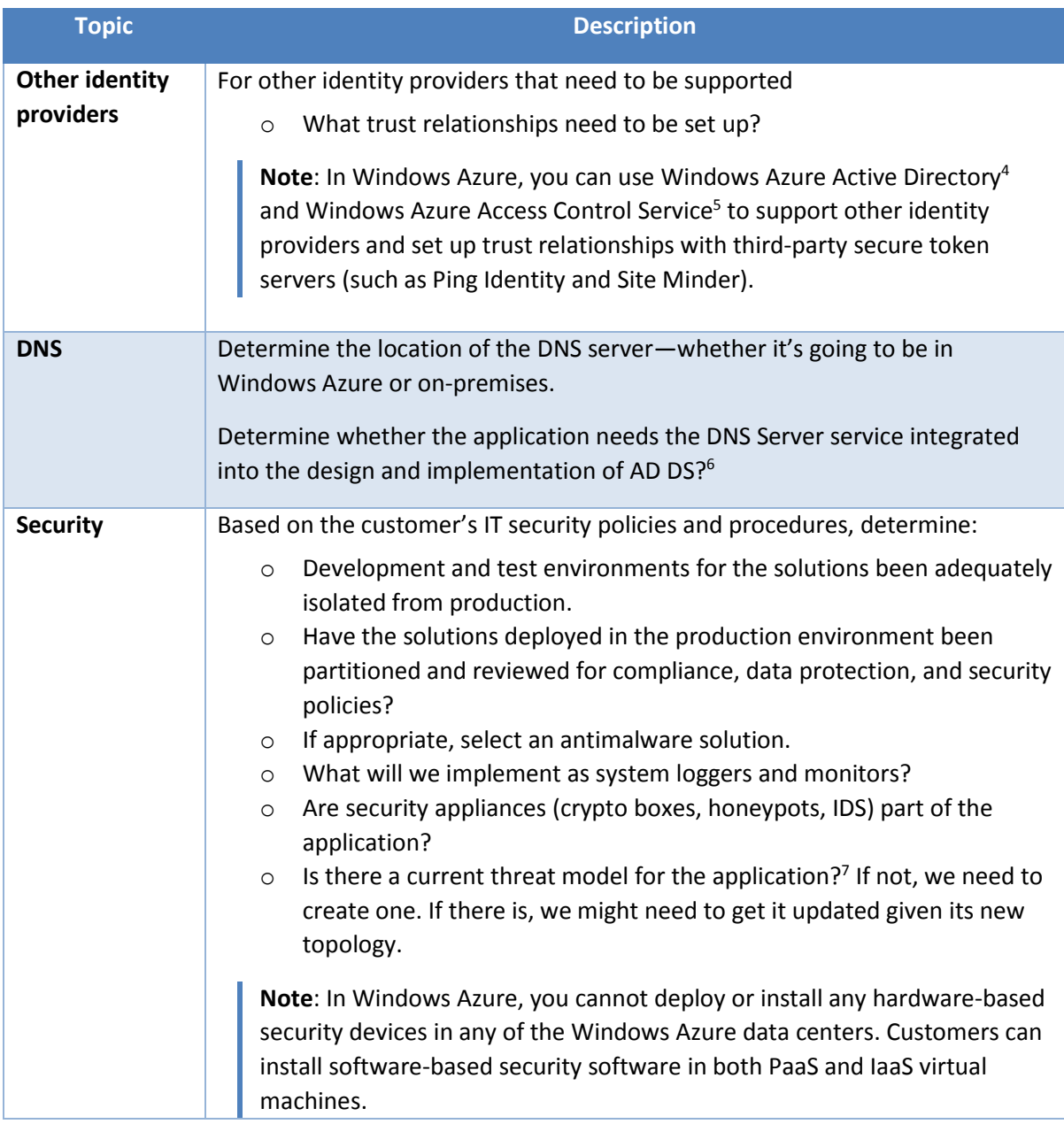

 $\overline{a}$ 

<sup>4</sup> Microsoft Corporation, Windows Azure Active Directory, Link[: http://msdn.microsoft.com/en-us/library/windowsazure/jj673460.aspx,](http://msdn.microsoft.com/en-us/library/windowsazure/jj673460.aspx) MSDN, 2013.

<sup>5</sup> Microsoft Corporation, Access Control Service 2.0, Link[: http://msdn.microsoft.com/en-us/library/windowsazure/hh147631.aspx](http://msdn.microsoft.com/en-us/library/windowsazure/hh147631.aspx), MSDN, 2013.

<sup>6</sup> Microsoft Corporation, Active Directory Integration, [http://technet.microsoft.com/en-us/library/cc737383\(v=WS.10\).aspx](http://technet.microsoft.com/en-us/library/cc737383(v=WS.10).aspx) ,TechNet 2005

<sup>7</sup> Microsoft, SDL Threat Modeling Tool[, http://www.microsoft.com/security/sdl/adopt/threatmodeling.aspx](http://www.microsoft.com/security/sdl/adopt/threatmodeling.aspx) , Microsoft.com, 2013

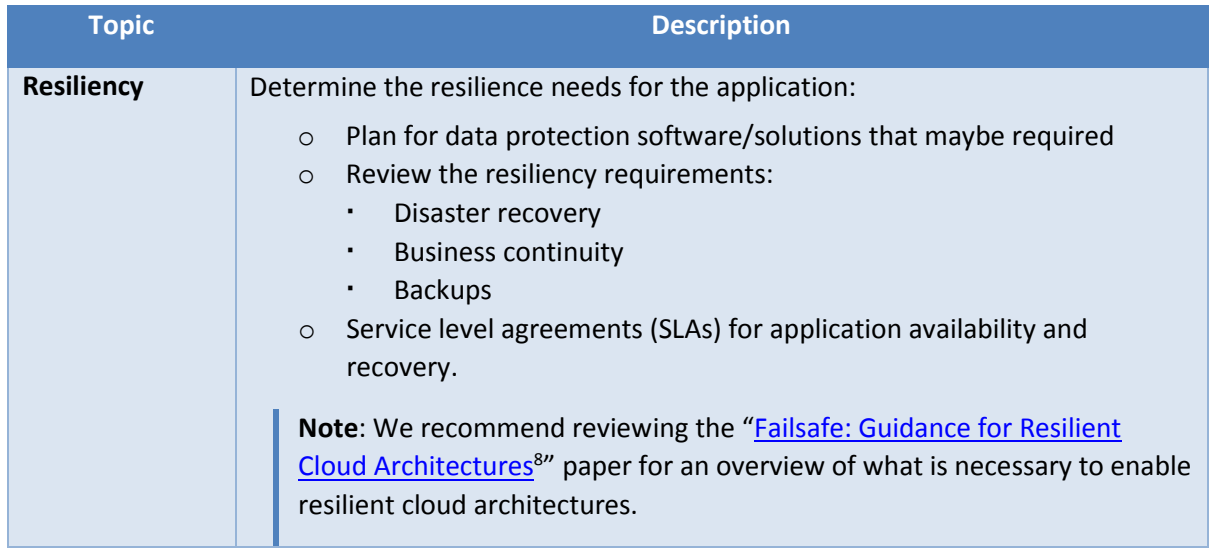

### <span id="page-15-0"></span>**4.2 Network topology**

 $\overline{a}$ 

This section will help you plan the network in which the application will be running. From the Windows Azure perspective, it's important to consider two main areas:

- $\blacksquare$  The Windows Azure Virtual Network  $^9$  that will connect the application's on-premises tier with the ones in the cloud. Also, we need to configure the network stack to tune the network performance.
- Firewall and router configuration and setup.

The following table identifies the main steps to follow:

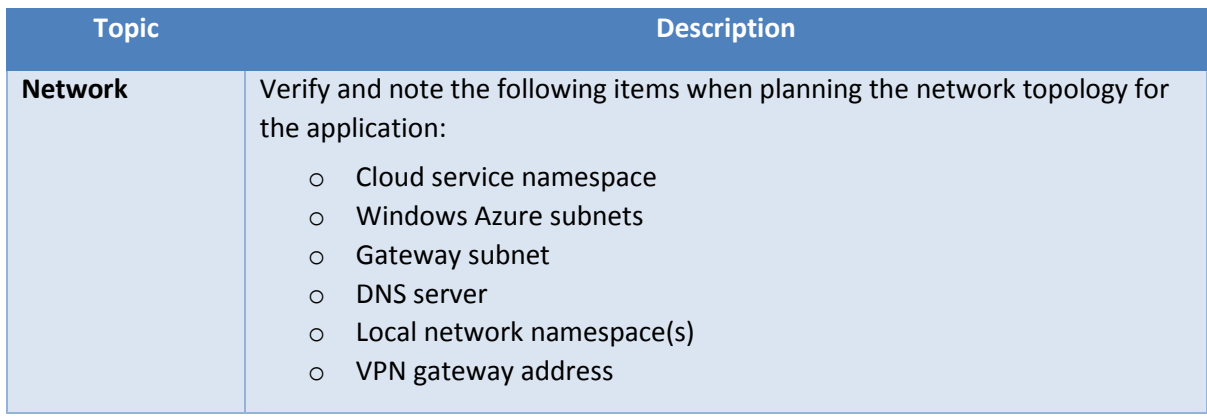

<sup>8</sup> M. Mercuri, U. Homann, A. Townhill, Failsafe: Guidance for Resilient Cloud Architectures[, http://msdn.microsoft.com/en](http://msdn.microsoft.com/en-us/library/windowsazure/jj853352.aspx)[us/library/windowsazure/jj853352.aspx,](http://msdn.microsoft.com/en-us/library/windowsazure/jj853352.aspx) Microsoft, 2012

<sup>&</sup>lt;sup>9</sup> Microsoft Corporation, Networking, Link[: http://www.windowsazure.com/en-us/manage/services/networking](http://www.windowsazure.com/en-us/manage/services/networking), WindowsAzure.com, 2013.

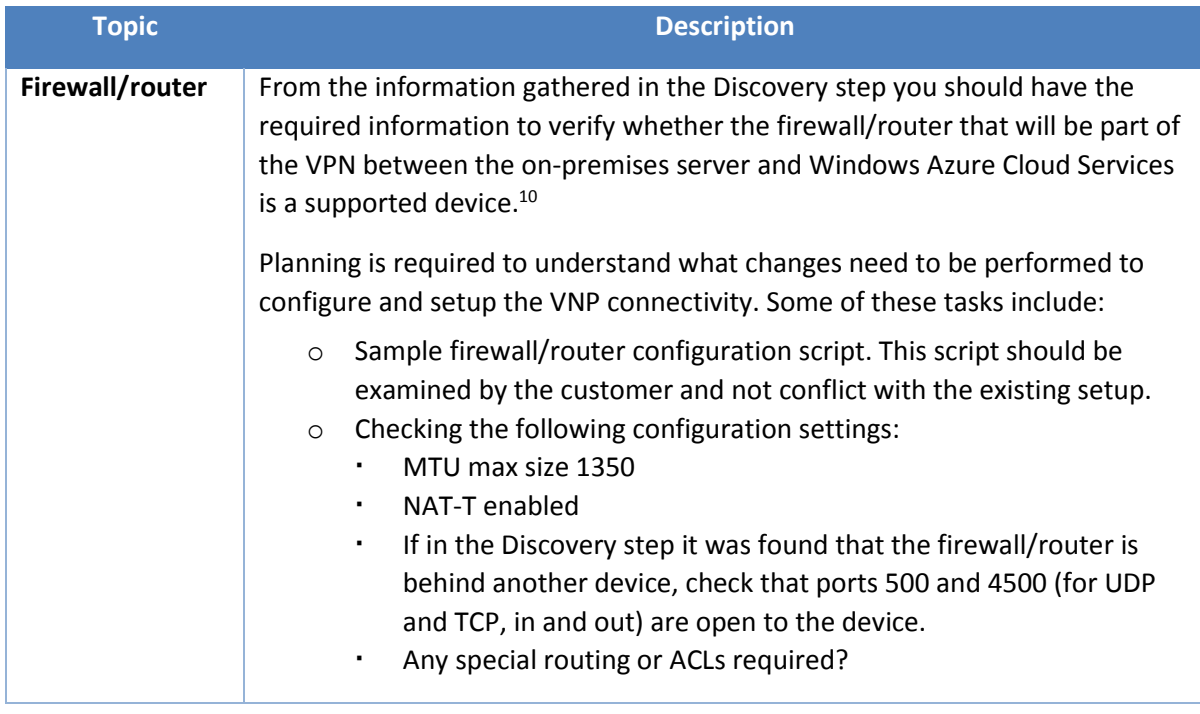

### <span id="page-16-0"></span>**4.3 Virtual machine templates**

 $\overline{\phantom{a}}$ 

The Planning step should have provided information regarding each one of the machine roles that will be part of the application. The application's roles/tiers that will be moved to Windows Azure will need to have virtual machines created. The following table provides pointers on the most relevant information you will need to plan for this process:

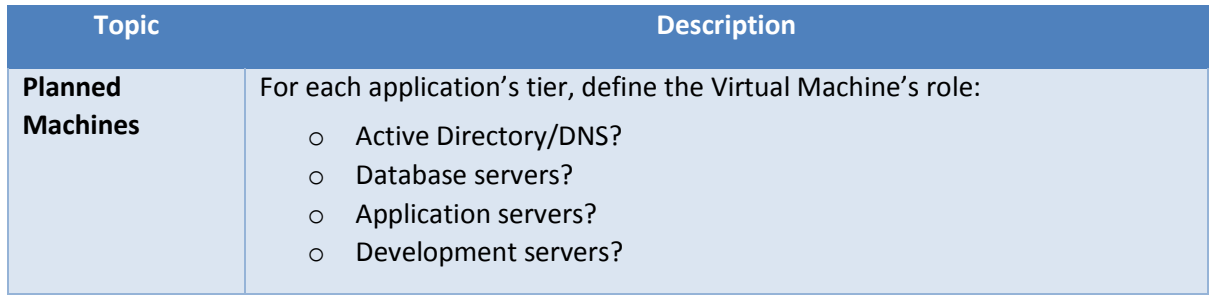

<sup>&</sup>lt;sup>10</sup> Microsoft Corporation, About VPN Devices for Virtual Network, Link[: http://msdn.microsoft.com/en](http://msdn.microsoft.com/en-us/library/windowsazure/jj156075.aspx)[us/library/windowsazure/jj156075.aspx](http://msdn.microsoft.com/en-us/library/windowsazure/jj156075.aspx) , WindowsAzure.com, 2013.

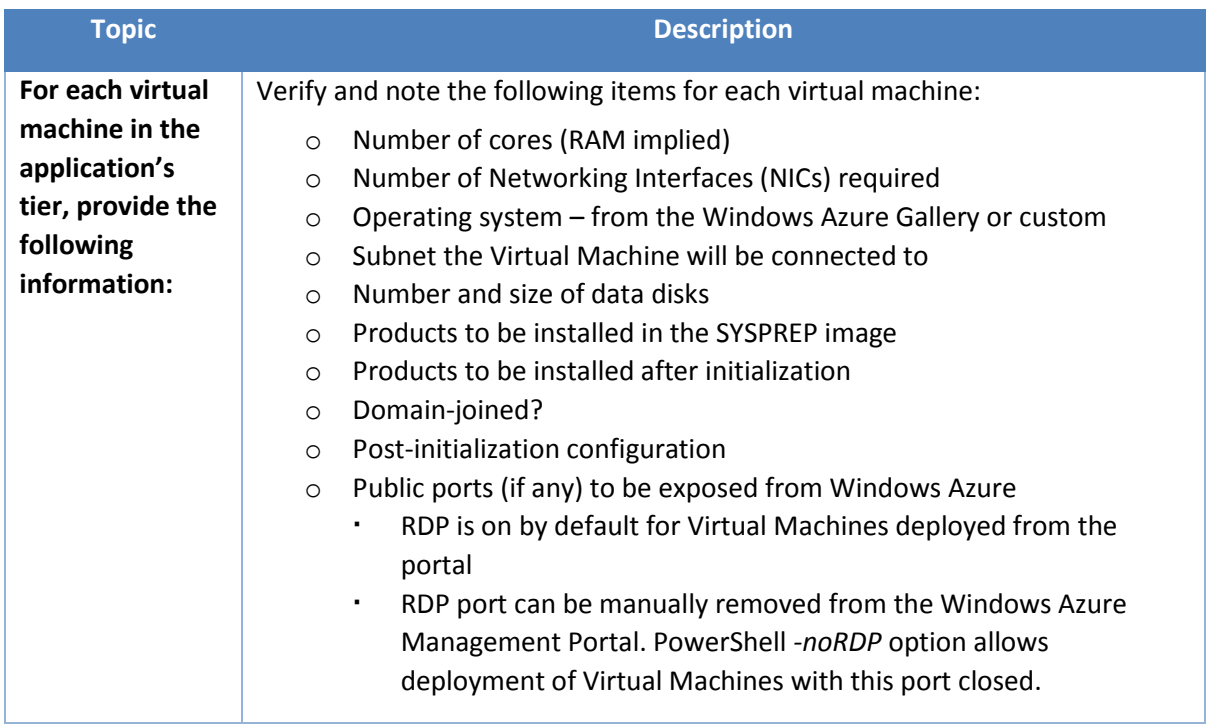

### <span id="page-17-0"></span>**4.4 Windows Azure subscriptions and support**

Windows Azure subscriptions are the mechanism used to manage access to Windows Azure resources. A customer may have multiple subscriptions depending on how they organize their billing, whether ownership is team-based (development, testing, operations, and so on), how they are managed, and so on. Therefore, it is very important to plan for support.

In addition, it is also important to understand the level of Windows Azure support that will be required by the customer. The following table provides pointers on the most relevant information you will need to plan for this step:

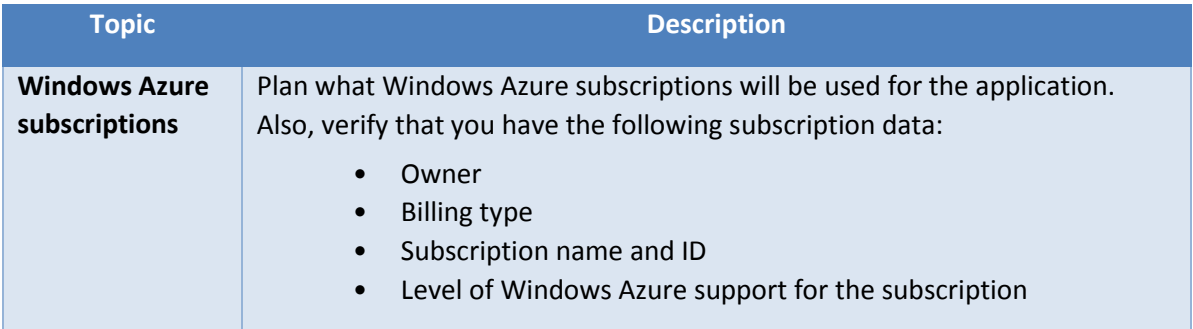

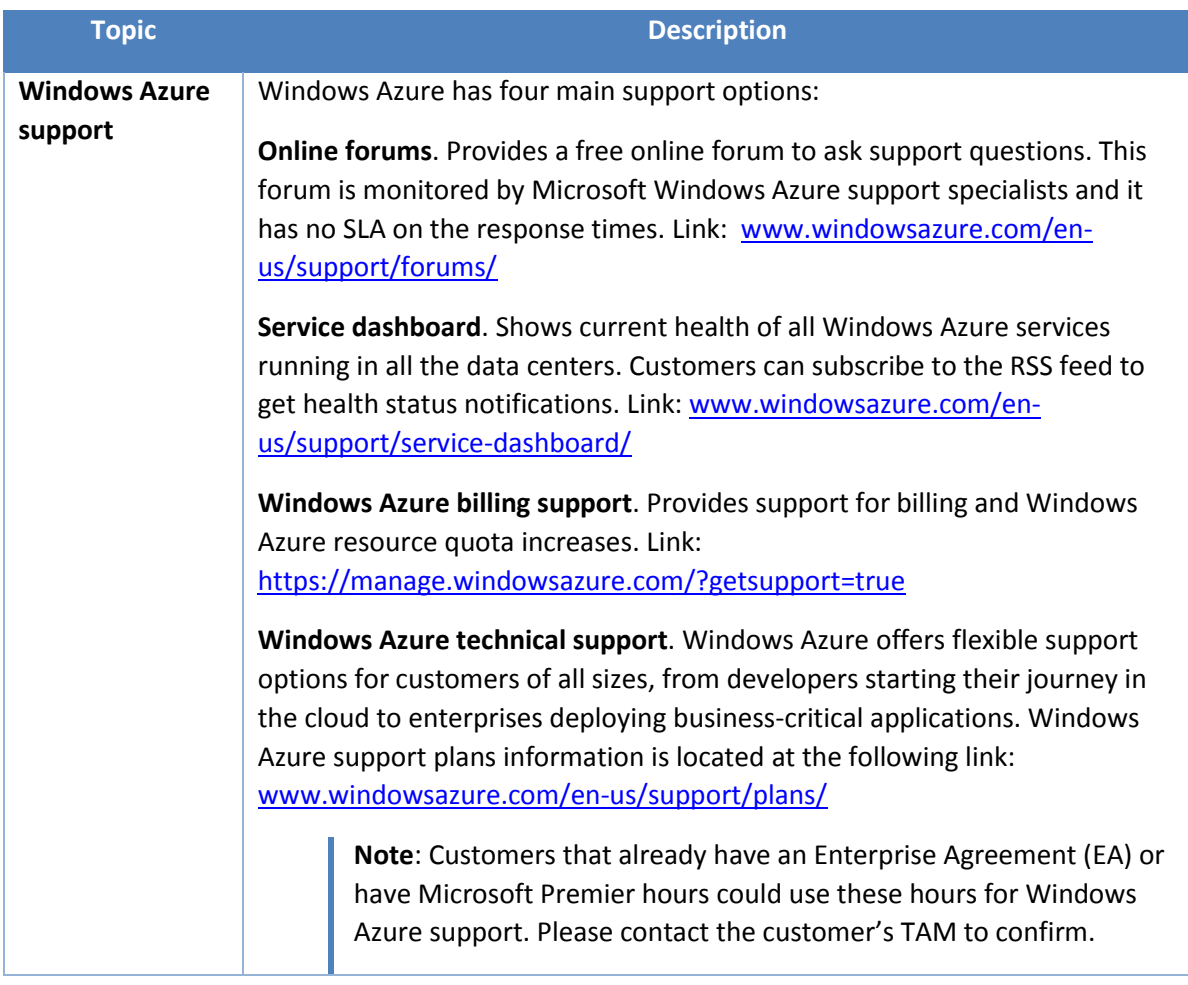

### <span id="page-19-0"></span>**5 Basic Implementation**

In the Implementation step we use the information that was gathered in the Discovery and Planning step to migrate the customer application to Windows Azure. These are the steps of the implementation step:

- 1. Deploy the network
- 2. Deploy the VPN
- 3. Deploy the first server
- 4. Configure AD DS and the DNS
- 5. Create the virtual machine images for the application
- 6. Add virtual machine images to the gallery
- 7. Deploy and test the virtual machines and templates

**Note**: Configuring specific routers and best practices for router configuration security is beyond the scope of this document. Network edge devices are a critical part of network security and should only be configured by qualified personnel. The following sample configuration is for example purposes only.

### <span id="page-19-1"></span>**5.1 Sample deployment scenario**

For the purpose of this example, we will use the fictitious company Contoso as an example.

In the Discovery step, we learned that Contoso has the following network configuration:

- Namespace of 10.0.0.0/23
- **Public router IP address 1.2.3.4 (note this is a sample and an intentionally fake IP)**
- **Edge device is a Cisco ASA 5510 using version 8.3 firmware**
- **Primary AD DS/DNS server IP address is 10.0.0.5 named CONTAD**

In the Planning step, Contoso decided to configure a Windows Azure Virtual Network and VPN that connects directly to the corporate network and corporate AD DS domain.

**Note**: Some customers may choose to connect the VPN to a sub-domain located in a perimeter network. The decision is based upon what the IaaS deployment will be used for and the security requirements of the customer.

It was also decided that a domain controller with integrated DNS would also be deployed to Windows Azure as an extension of the on-premises domain.

In Windows Azure, it is required that a Virtual Network IP address space be a private address range, specified in CIDR notation as 10.0.0.0/8, 172.16.0.0/12, or 192.168.0.0/16 (as specified by RFC 1918). In the network setup process, we can use either CIDR or a base address and number of IPs to create when defining the namespace and subnets.

When creating a VPN, Windows Azure requires that a subnet be defined within the VNET namespace for the gateway subnet. The gateway subnet is the VPN network segment between the Windows Azure and customer routers.

Windows Azure requires that all addresses within the VNET be assigned by Windows Azure's DHCP server. These are permanent leases assigned in ascending order within the subnet's namespace. Windows Azure reserves the first 4 addresses in a subnet for internal use. Following this rule set, for a subnet 10.1.0.0/24, the first IP assigned will be 10.1.0.4. Because we want Windows Azure DHCP to tell all the servers the IP address of the planned DNS server, configure the Windows Azure DNS setting as 10.1.0.4 and be sure that the first server deployed is the domain controller. Please note that this behavior regarding network address assignments change with Azure environment changes, but this is the practice most often used today with customer deployments.

Customers can deploy multiple Windows Azure Virtual Networks, but each Virtual Network is required to exist in only one Windows Azure data center.

Windows Azure uses affinity groups to group services together on the same cluster within one Window Azure data center. All Windows Azure Virtual Networks are required to exist within an affinity group. When creating a Virtual Network using the management portal, you can create an affinity group or select an existing one as part of the deployment. When importing a Virtual Network configuration to Windows Azure, the affinity group must be created first.

When deploying virtual machines, a storage account is required in the same affinity group to hold the virtual hard drives (VHD) files in blob storage.

Contoso has planned for the following Windows Azure VNET and VPN configuration:

- Data center US East
- Affinity group name ContosoAF
- Network name ContosoAzNw
- **EXECOUNTED:** Storage account for VHD files contosostor
- Namespace of 10.1.0.0/23
- $\blacksquare$  Subnet-1 10.1.0.0/24
- Gateway subnet 10.1.1.0/24
- DNS server 10.1.0.4 ContAZAD

The following sections will demonstrate the creation of the sample Virtual Network and VPN we have defined. See Chapter 7 for detailed documentation and best practices.

### <span id="page-20-0"></span>**5.2 Deploy the network**

Connect to the Windows Azure Management Portal [HTTP://manage.windowsazure.com](http://manage.windowsazure.com/) and sign in using the Microsoft account that is associated to your Windows Azure subscription.

### <span id="page-20-1"></span>**5.2.1 Create an affinity group**

The first task is to create the affinity group in the desired data center. Affinity groups are managed in the "Settings" section of the Management Portal.

- 1. On the left menu bar, click **SETTINGS** and then click **AFFINITY GROUPS** at the top of the page.
- 2. Click **ADD** at the bottom of the page and enter the **Name**, **Description**, and **Location** for Contoso's affinity group.

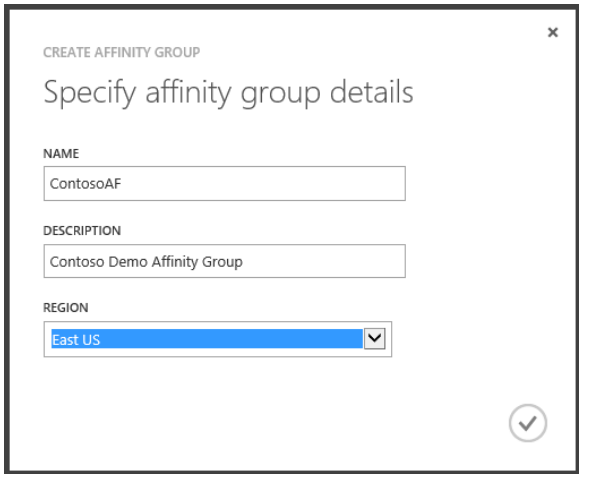

3. Click the **checkmark** button at the bottom of the window to save the affinity group.

#### <span id="page-21-0"></span>**5.2.2 Create the Virtual Network**

To create the Virtual Network:

- 1. Click **NETWORKS** on the left menu bar, then click **NEW** at the bottom, then **VIRTUAL NETWORK**, and then **CUSTOM CREATE** in the pop-up menu.
- 2. Enter the network name for Contoso (**ContosoAzNw**), select the Contoso affinity group **ContosoAF** from the affinity group drop-down box, and then click the **-> next** arrow at the bottom of the window.

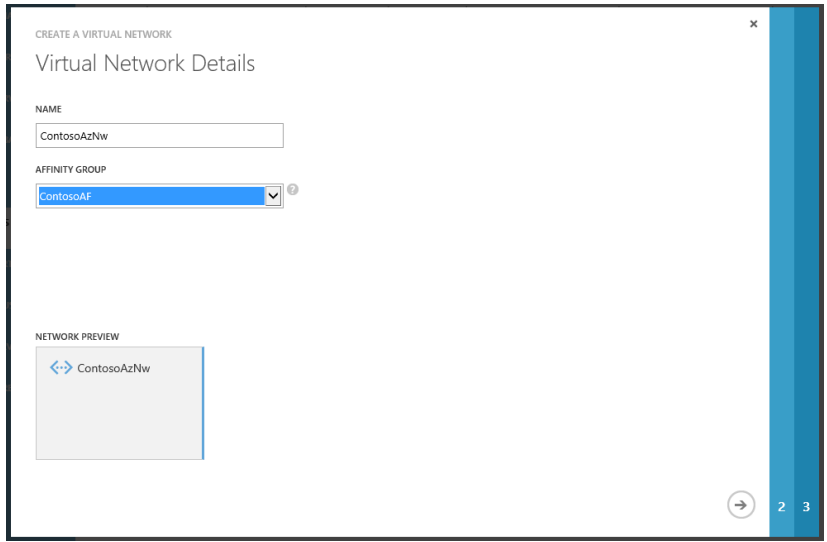

- 3. In the **Address Space and Subnets** window of the wizard, click **CIDR** at the top to enable entering addresses in CIDR notation.
	- o Click **10.0.0.0** under **STARTING IP** in the "Address Space" section, and change it to **10.1.0.0**.
	- o Click **/8** under **ADDRESS COUNT/CIDR** and change it to **/23** in the drop-down list.
	- o Click **/26** under **ADDRESS COUNT/CIDR** on the **Subnet-1** line and change it to **/24**.

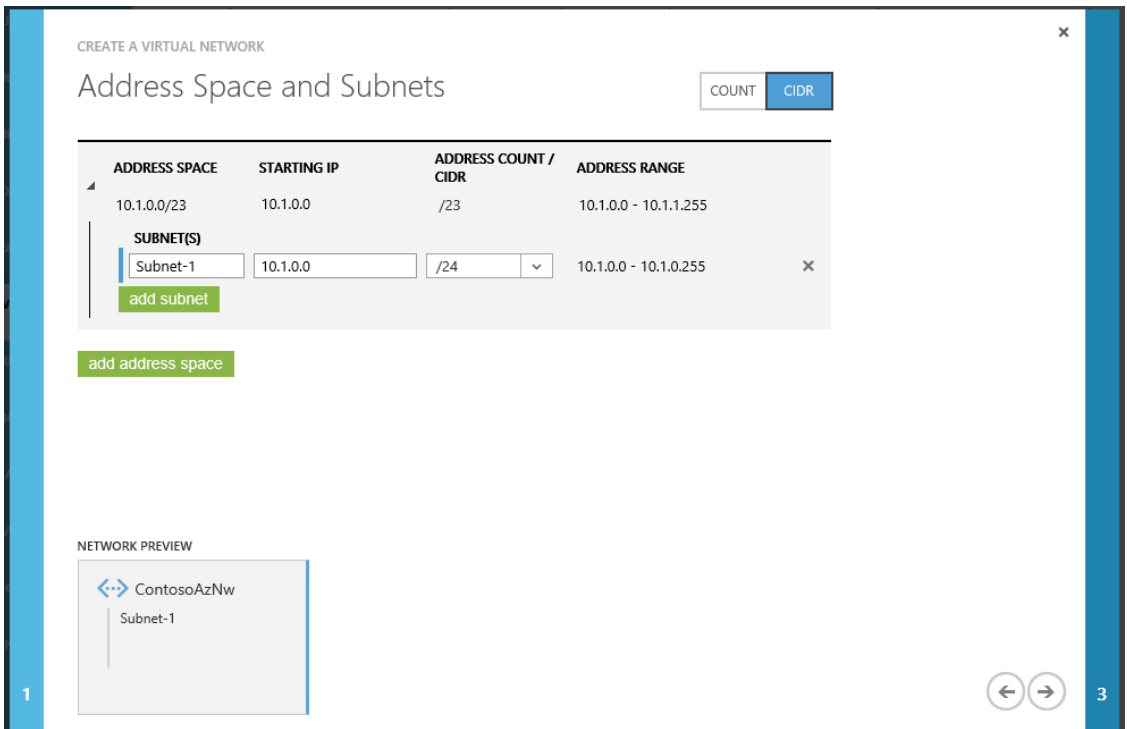

Then click the **-> next** arrow at the bottom of the window.

- 4. Enter the DNS server name that we will create in Windows Azure as **CONTAZAD** and the IP address **10.1.0.4**.
- 5. Check the box to **Configure a connection to the local network**.

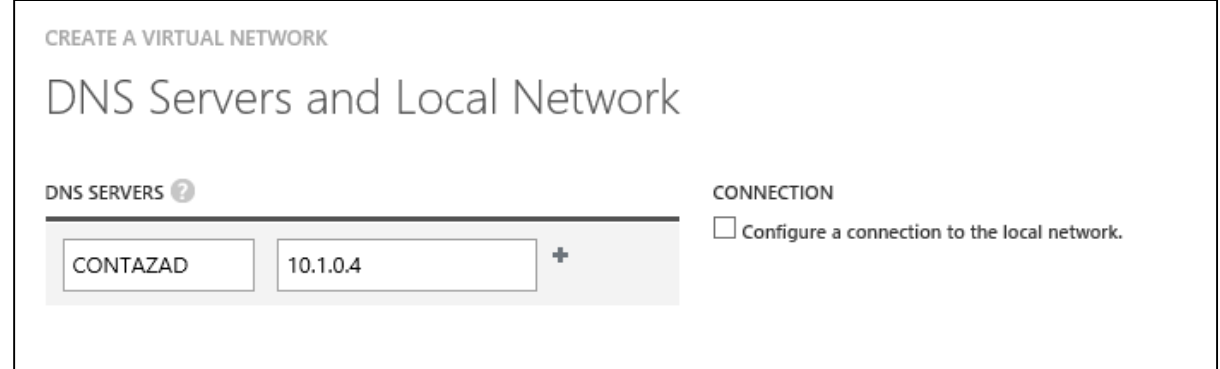

- 6. Enter **CONTAD** and **10.0.0.5** for the on-premises secondary DNS server into the **DNS SERVERS** list.
- 7. Enter **10.1.1.0/24** as the **GATEWAY SUBNET**.
- 8. Select **Specify a new local network** in the **LOCAL NETWORK** drop-down list.

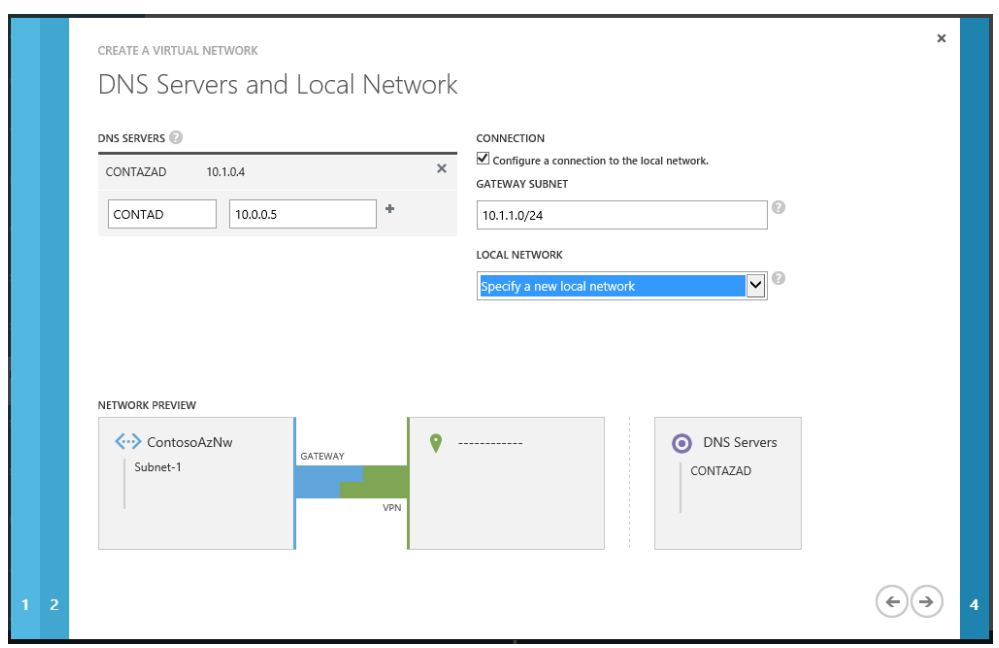

Then click the **-> next** arrow at the bottom of the window.

### <span id="page-23-0"></span>**5.2.3 Create the local network**

On the **Specify a New Local Network** page:

- 1. Enter **ContosoCorp** as the **NAME**.
- 2. Enter **1.2.3.4** as the **VPN DEVICE IP ADDRESS** (note this is a sample and an intentionally fake IP).
- 3. Enter **10.0.0.0/23** as the **ADDRESS SPACE**.

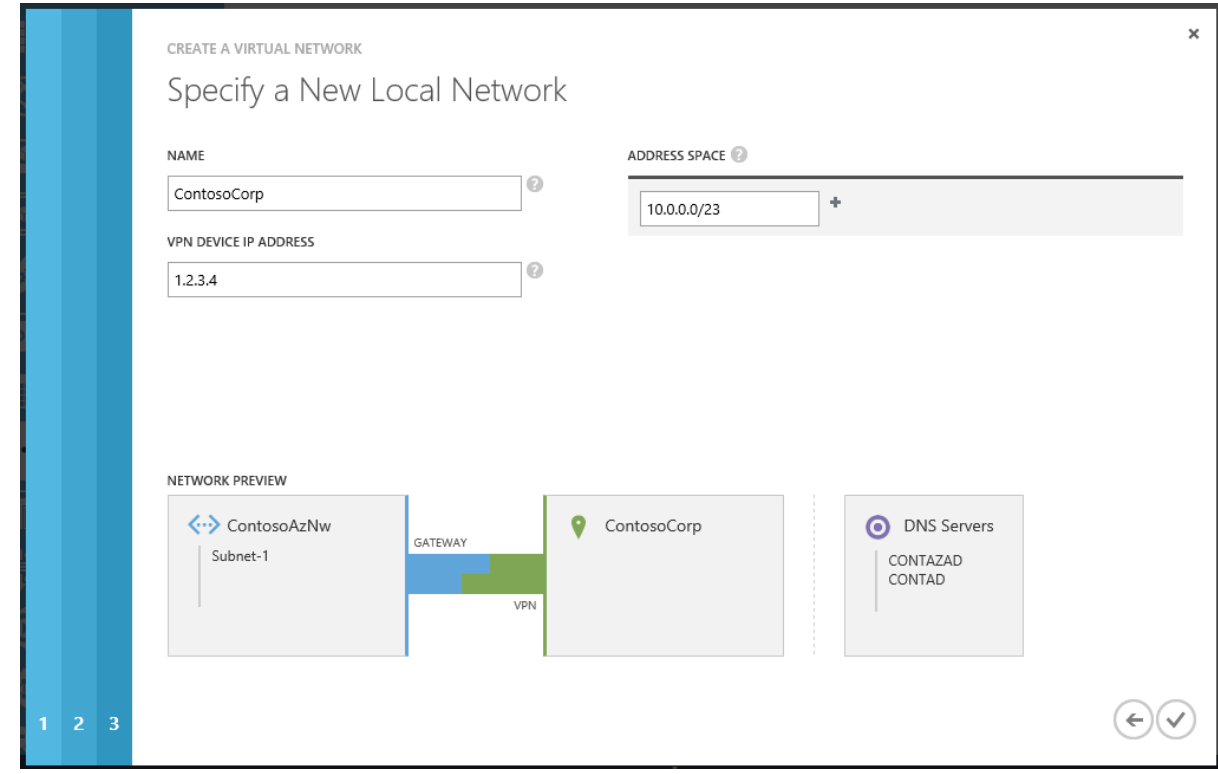

Windows Azure IaaS for Hybrid Cloud Fast-track, An approach to deliver hybrid cloud solutions, Version .1 Prepared by Patrick Butler Monterde " Windows Azure IaaS for Hybrid Cloud Fast-track " last modified on 20 May. 13, Rev 2

4. Click the **done** symbol (check mark) at the bottom of the window to complete the wizard and deploy the network.

After a few moments, the creation will complete and look like the following screen shot:

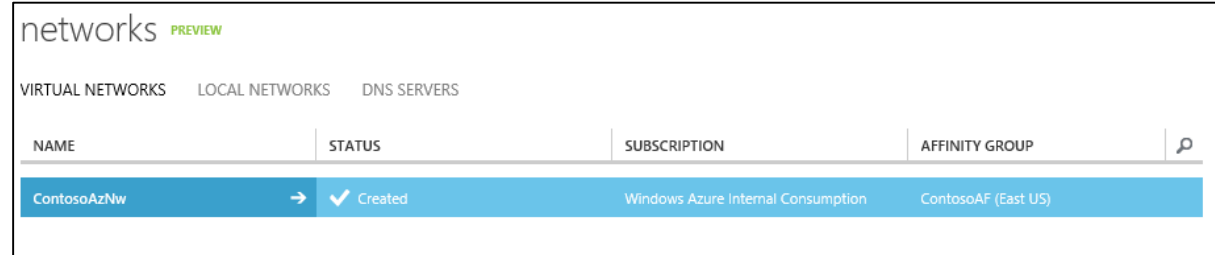

#### <span id="page-24-0"></span>**5.2.4 Create the VPN gateway**

1. Click the network name, and then click **DASHBOARD** to see the details of the deployed network.

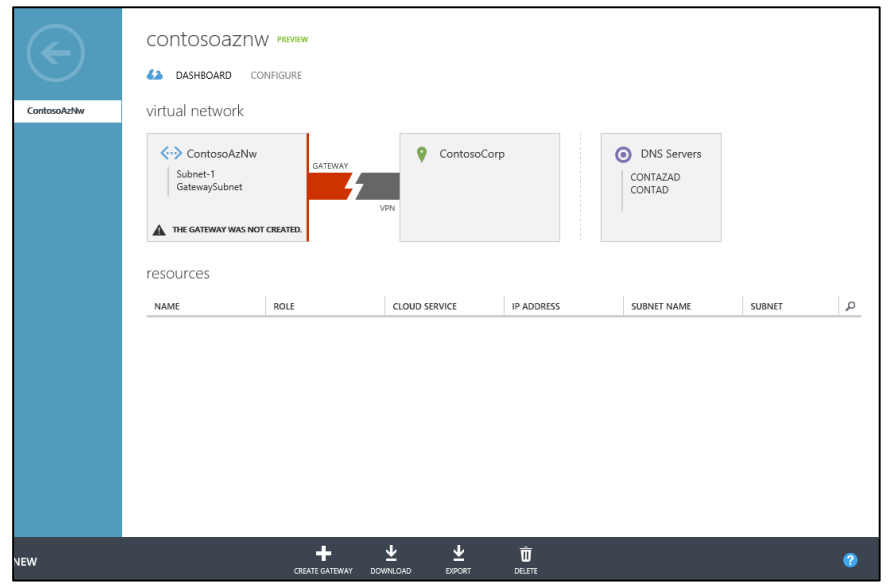

2. Click **CREATE GATEWAY** at the bottom of the page to create the Windows Azure side of the VPN tunnel, and click **Yes** when prompted if you are sure you would like to deploy the gateway.

Deploying the gateway can take 5 to 15 minutes, and this process must complete before moving on to the next step. After the gateway deployment is completed:

3. Click **CONNECT** at the bottom of the page to initialize the gateway.

The wizard display will look like the following screen shot when complete.

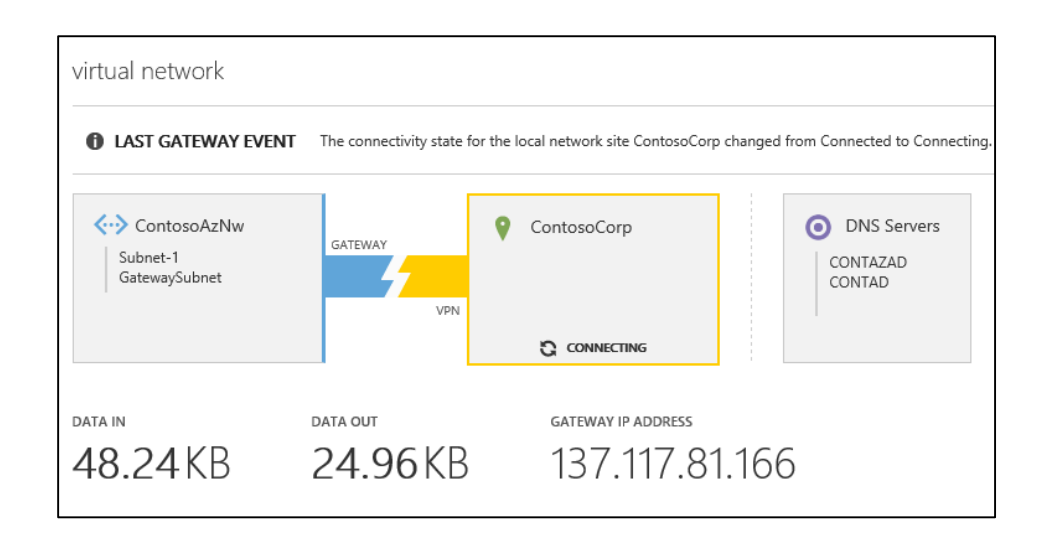

#### <span id="page-25-0"></span>**5.2.5 Configure the customer router for the VPN**

**Note**: Configuring specific routers, and best practices for router configuration security is beyond the scope of this document. Network edge devices are a critical part of network security and should only be configured by qualified personnel. The sample configuration below is for example purposes only.

After the Virtual Network and gateway are deployed, the following three pieces of information are needed from the Windows Azure Management Portal to complete the configuration of the Cisco ASA 5510.

- Gateway IP address: 137.117.81.166
- **The pre-shared IPsec key**
- **The sample Cisco ASA 5500 series configuration script**
- 1. To obtain the IPsec key, click **MANAGE KEY** at the bottom of the window.

The key is displayed in a pop-up window and can be copied to the clipboard. If needed, a new key can be requested in this window by clicking **regenerate key**.

**Note**: Regenerating the key will reset the connection, and require reconfiguration of the customer router.

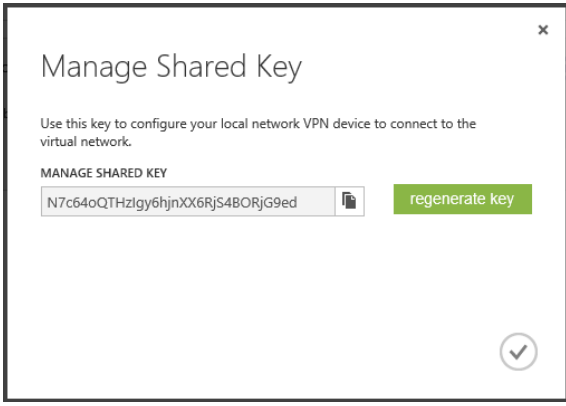

2. Click **DOWNLOAD** at the bottom of the window to download the sample configuration script for the ASA device as a text file.

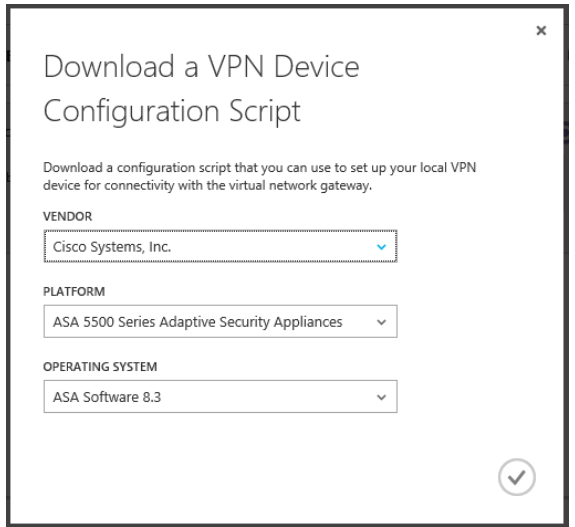

- 3. Save the file to your computer and then open the file to edit it.
- 4. In the sample configuration file, each variable that needs to be edited with implementation specific details is in angle brackets. Variables that begin with **RP** are labels that you create. Variables that begin with **SP** are specific values from either the local or Windows Azure network configuration we have just completed.

The following table lists the variables and values for the Contoso sample scenario.

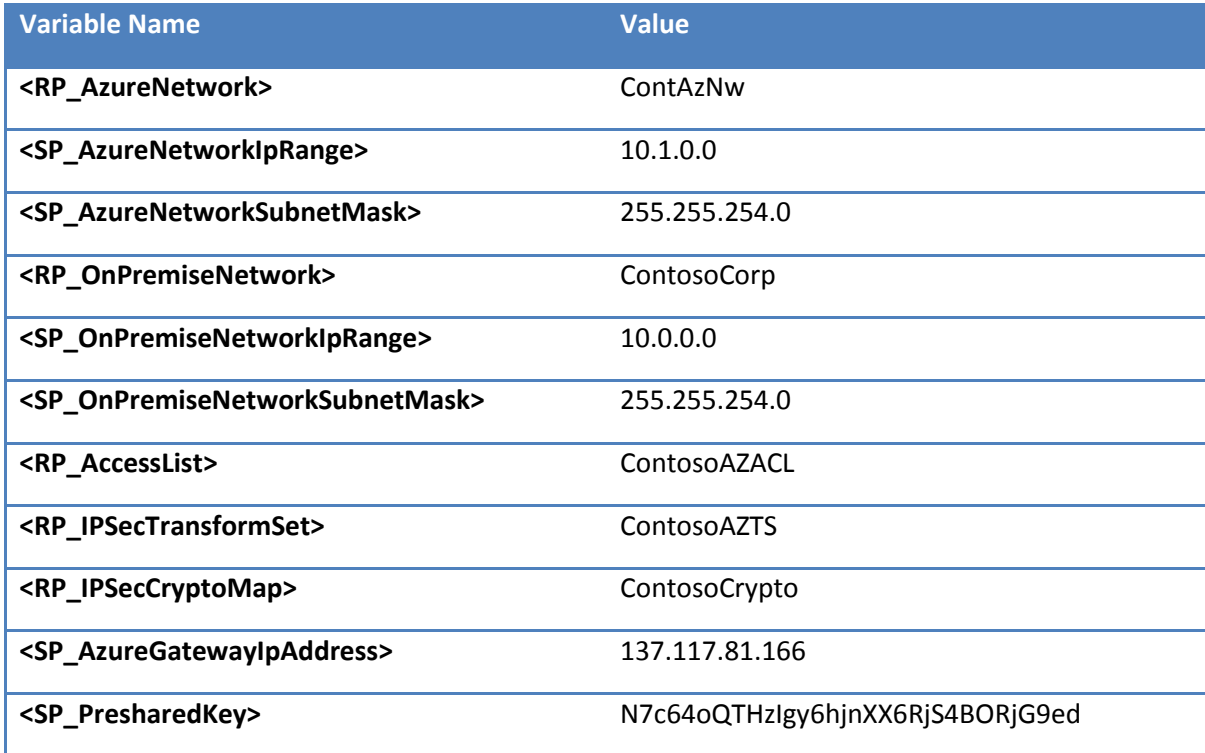

### <span id="page-27-0"></span>**5.3 Deploy the first server**

The first Windows Azure Virtual Machine to deploy is the Active Directory/DNS server for the Windows Azure network. To create the server using an image from the gallery:

- 1. Click **Virtual Machines** on the left menu bar, and then click **NEW** at the bottom of the window.
- 2. In the menu that pops up, click **COMPUTE**, then **VIRTUAL MACHINE**, then **FROM GALLERY**.

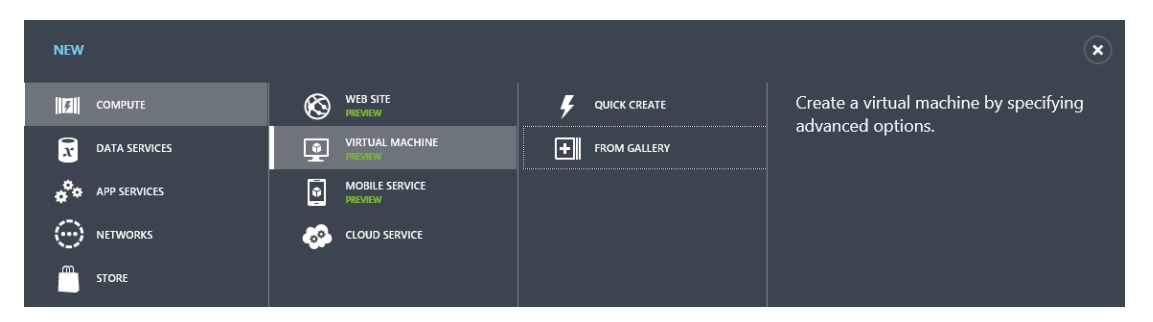

Contoso's plan is to deploy a Windows Server 2012 virtual machine as the Active Directory/DNS Server in Windows Azure.

3. Choose the **Windows Server 2012 Datacenter** image from the gallery, and then click the **-> ne**xt arrow at the bottom of the window.

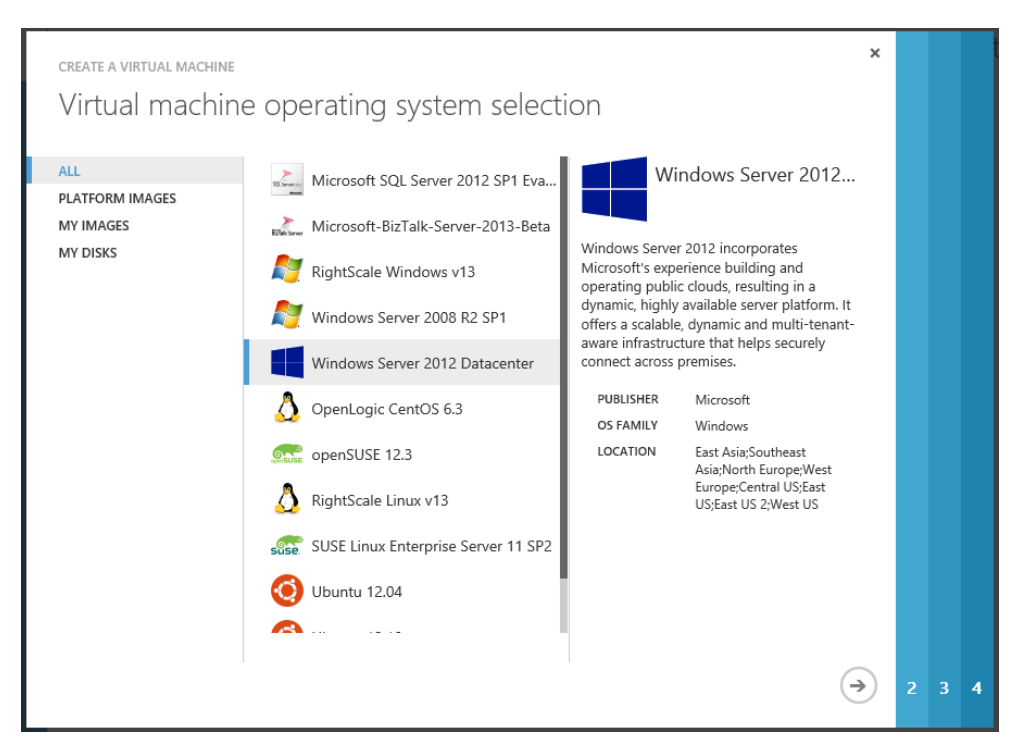

- 4. In the **Virtual Machine Configuration** window, do the following:
	- a. Choose the **VERSION RELEASE DATE**; use the newest release available.
	- b. Enter the **VIRTUAL MACHINE NAME**. This is the NetBios name for this Windows virtual machine.
	- c. Enter and confirm and strong password for the local Administrator account of the virtual machine.
	- d. Choose the **SIZE** of the machine to be deployed. Contoso has planned to deploy a Medium 2 core virtual machine for its AD DS server.

Then click the **-> next** arrow at the bottom of the window.

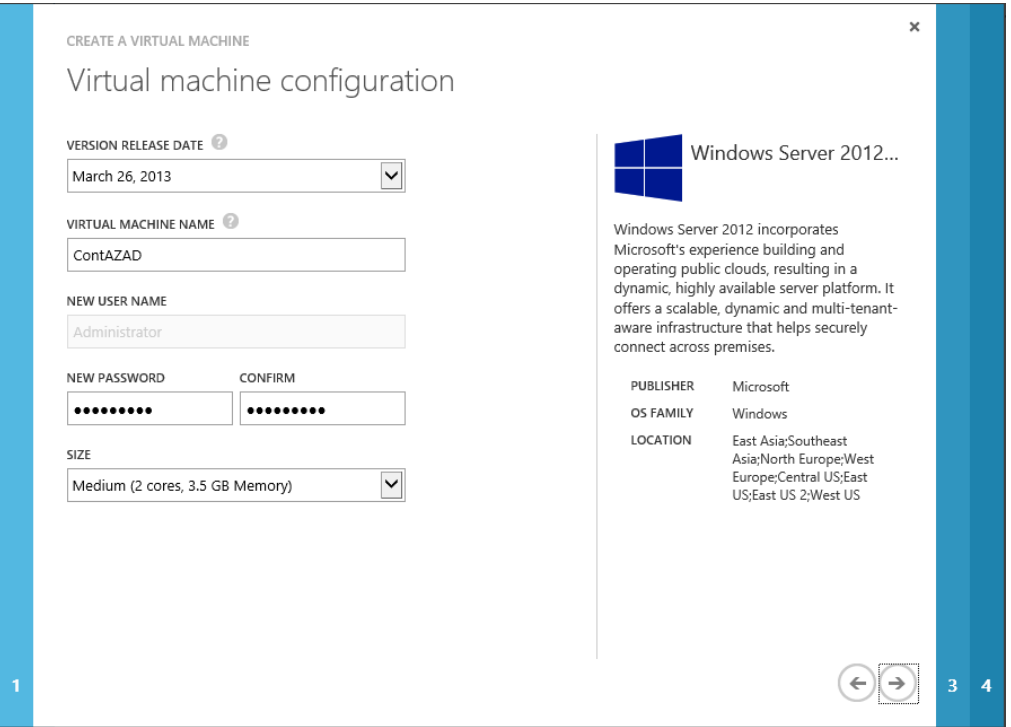

Servers in Windows Azure IaaS require two instances in an availability set connected to the same cloud service to have an availability SLA. For the purposes of the Contoso POC, the plan is to only deploy one AD DS server. In production, they will deploy at least two in an availability set to ensure high availability.

In the **Virtual Machine Mode** window, choosing **STANDALONE VIRTUAL MACHINE** creates a new cloud service with the DNS NAME provided and places this new Virtual Machine in the cloud service. Choosing **CONNECT TO AN EXISTING VIRTUAL MACHINE** would add the new virtual machine to an existing cloud service and enable the creation of an availability set on the next screen. In Windows Azure, two virtual machines in the same availability set will not be deployed to the same rack in the data center.

A storage account can be explicitly named to host the virtual hard drives for this virtual machine or the wizard can create one automatically. The storage account for the VHDs must be in the same affinity group as the virtual network and virtual machine.

Contoso has chosen to use the storage account **contosostor**, which was created in the affinity group **ContosoAF**.

5. Be sure to select the **ContosoAzNw** Virtual Network and **Subnet-1** as shown in the following screen shot so that the Virtual Machine is placed in the correct network.

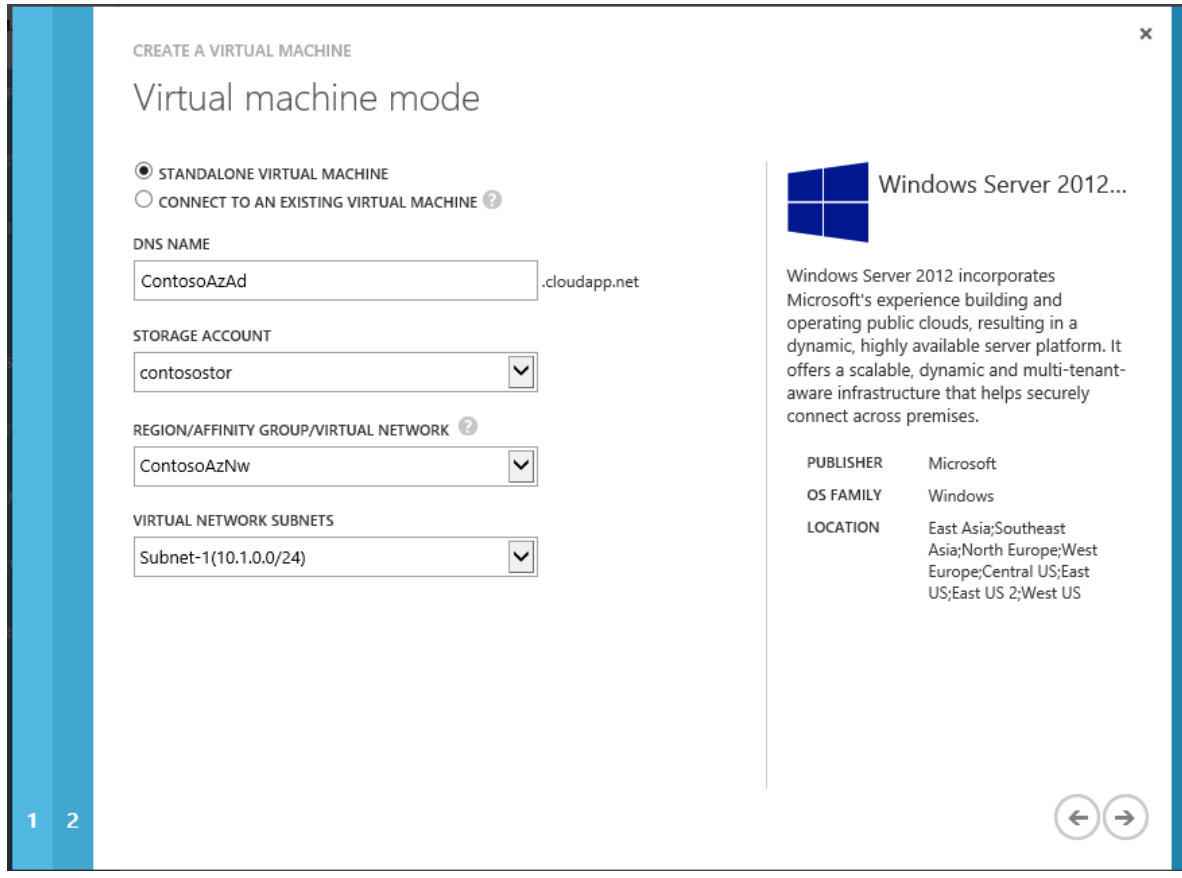

6. In the final (**Virtual Machine Options**) window, select **none** for the availability set as described previously and then click the **done** symbol (check mark) at the bottom of the window to start the creation of the virtual machine.

### <span id="page-29-0"></span>**5.4 Testing virtual machine network connectivity**

After the virtual machine deployment is completed, the status will update to Running.

Virtual machines deployed from gallery images using the Management Portal will have Remote Desktop enabled and the port (3389) for connecting to RDP exposed to the public Internet by default. To connect to the new virtual machine:

- 1. In the portal, highlight the virtual machine name in the list in the portal and then click the **CONNECT** button at the bottom of the screen. A file will be downloaded to your local computer with a ".rdp" extension. This file can be opened from the browser download or saved and opened.
- 2. Open the file to launch Windows Remote Desktop client with the proper connection settings to connect to the public IP of the new virtual machine.

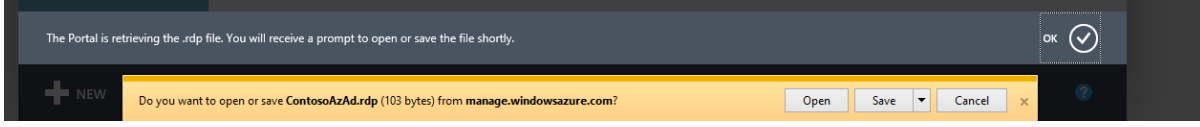

3. Log in to the virtual machine using Administrator and your strong password. Leave the **Domain** blank.

After you are logged into the Virtual Machine, Windows will complete its first boot configuration.

Typical best practices for Windows deployment should be followed for setting up the VM in the Contoso environment.

4. After the virtual machine is up and running, test the VPN to verify that it is working by using the Ping command to communicate with computers on the corporate side of the VPN.

**Note**: Windows Firewall blocks Ping traffic by default. You will need to temporarily disable Windows Firewall or change the rule to allow Ping, both on the Windows Azure Virtual Machine and the on-premises computer that you use to do the testing.

### <span id="page-30-0"></span>**5.5 Management of public endpoints**

When deploying virtual machines using the Management Portal, the endpoint for RDP (Remote Desktop Protocol, 3389) is automatically created and opened to the public Internet. Because the Virtual Machines in this POC are connected to a Virtual Network with a VPN connection, we can close this port and still access the Virtual Machine via the IPsec VPN.

If there is a need to expose a public service like a website, add that port (example 80 for HTTP) as an endpoint.

To delete the default port 3389 RDP endpoint:

- 1. Click the virtual machine name in the list of machines in the Management Portal, and then click **ENDPOINTS** at the top of the window.
- 2. Highlight the port in the list that you wish to delete, and then click **DELETE ENDPOINT** at the bottom of the window. Click **YES** to confirm the deletion.

To add a port:

- 1. Click **ADD ENDPOINT** at the bottom of the window.
- 2. On the first screen, choose to **ADD ENDPOINT** or **LOAD BALANCE**. If there were two servers in the same cloud service, they would share a public IP and load balancer. You can configure load balancing of a port in this screen. However, for this example, we are just adding port 80 HTTP to one server.
- 3. Enter **HTTP** as the **NAME** of the port, **TCP** as the **PROTOCOL**, and **80** for both the **PUBLIC** and **PRIVATE** ports. Click the done symbol (check mark) to save.

### <span id="page-30-1"></span>**5.6 Configure Active Directory and DNS**

Configuration of AD DS in a multi-site environment is beyond the scope of this document.

Details of the process are located in the Windows Azure documentation "Guidelines for Deploying Windows Server Active Directory on Windows Azure Virtual Machines," which is available at <http://msdn.microsoft.com/en-us/library/windowsazure/jj156090.aspx>

Key considerations for deployment on Windows Azure:

- All IP addresses for Windows Azure Virtual Machines are assigned by DHCP. Do not assign a static IP to a Windows Azure Virtual Machine.
- The operating system disk for Windows Azure Virtual Machines has write caching turned on by default. Write caching can cause AD DS corruption if changes are not flushed to storage

and the machine is failed over to a new deployment. Always add data disks with write caching turned off to a virtual machine that will host AD DS, and place the AD DS folder on the data disk.

- When deploying AD DS to a WAN that may have intermittent or high latency connections, it is important to properly create a sites topology within AD DS.
- Windows Azure charges for bandwidth that leaves the datacenter, for this reason, some customers may choose to deploy a Read Only Domain Controller  $^{11}$ (RODC), which will cause the AD replication traffic to flow one-way from the corporate network to Azure, reducing bandwidth consumption.
- Best practices for AD deployment on Azure include using a Data Disk with no caching for the location of the AD database folders.
- Windows Azure requires two servers in the same Cloud Service, in an Availability Set to provide an Availability SLA of 99.95%.

**Note:** In Windows Azure there is no High Availability (HA) SLA for single instance for deployments.

### <span id="page-31-0"></span>**5.7 Create virtual machine images from a deployed virtual machine**

The Management Portal supports capturing an image of a virtual machine into the gallery. To capture a virtual machine as an image, the virtual machine should be prepared with Sysprep and must be shut down.

For an overview of Sysprep, refer to the following documentation on TechNet: <http://technet.microsoft.com/en-us/library/hh825209.aspx>

After the Virtual Machine has been prepared:

- 1. Highlight the virtual machine in the list on the Management Portal and click **Capture**.
- 2. Provide an **IMAGE NAME**, and indicate that the image has been Sysprepped.

**Note**: Virtual machines to be captured must be Sysprepped. Also, the virtual machine will be deleted as part of the capture process.

### <span id="page-31-1"></span>**5.8 Add customer VHD images to the Windows Azure Gallery**

Customers can create their own VHD files to upload as images to the Gallery.

Customer VHD images must:

- Be Hyper-V IDE format VHD files for OS Disks, and SCSI format for Data Disks
- No larger than 127 GB for OS Disks, and no larger than 1023 GB for Data Disks
- Be created as fixed size

 $\overline{\phantom{a}}$ 

- Be sysprepped(Windows) or generalized(Linux) to be added to the Gallery as an Image
- Only 64bit Server Operating Systems are supported as OS Disks

<sup>11</sup> Microsoft, Install a Windows Server 2012 Active Directory Read-Only Domain Controller (RODC) (Level 200),http://technet.microsoft.com/en-us/library/jj574152.aspx , 2013.

Microsoft provides a command-line tool CSUPLOAD with the Windows Azure SDK that performs the upload of images. The tool requires a management certificate be uploaded to the Windows Azure Management Portal and linked to the user's subscription.

Documentation for using CSUPLOAD is located at [www.windowsazure.com/en-us/manage/windows/common-tasks/upload-a-vhd/](http://www.windowsazure.com/en-us/manage/windows/common-tasks/upload-a-vhd/)

Using Windows PowerShell to manipulate images and disks will be covered in section 6.2.

## <span id="page-33-0"></span>**6 Management of the IaaS Deployment**

Depending upon the customer's operational maturity level, there are several options for the management of Windows Azure Virtual Machines. The table below lists five methods of managing IaaS deployments, in ascending order of operational maturity:

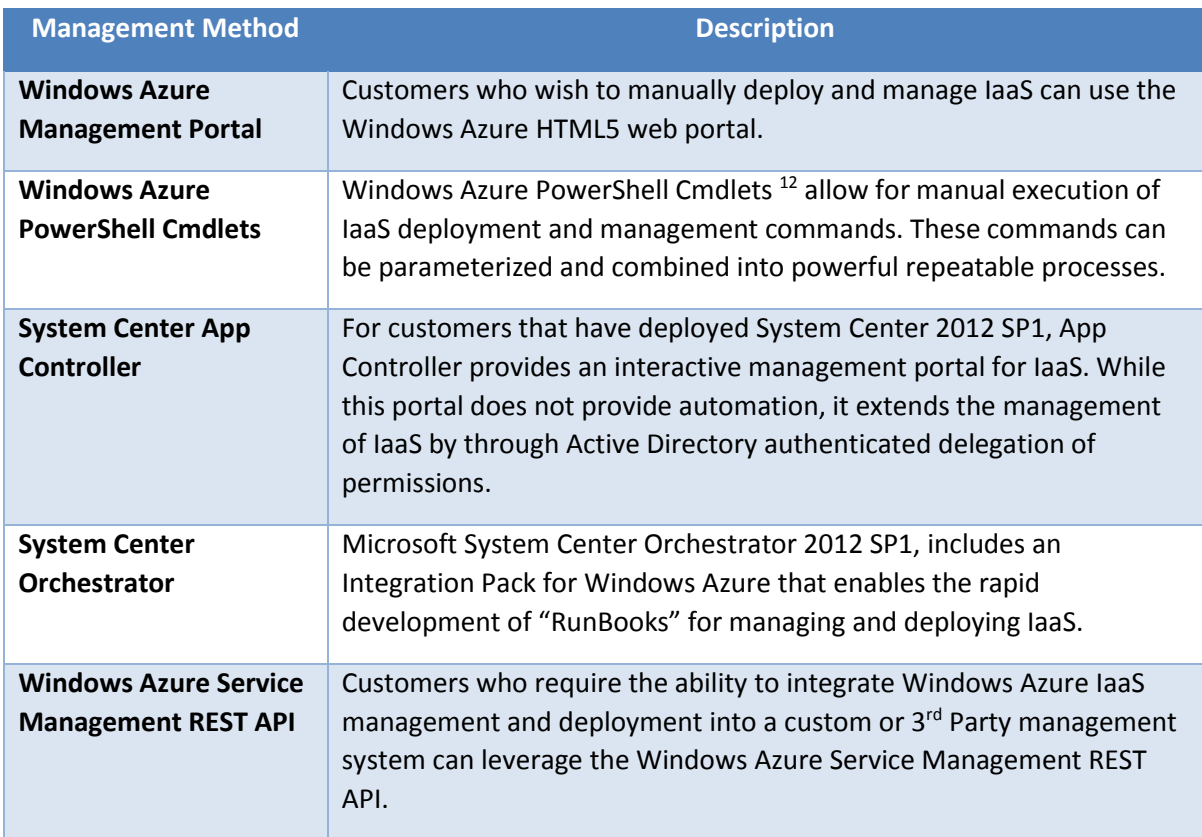

### <span id="page-33-1"></span>**6.1 Use the Windows Azure Management Portal**

Windows Azure Virtual Machines can be managed manually via the web based portal. In Chapter 5 we detailed the deployment of a Virtual Network, site to site VPN, and Virtual Machines, and the management of disk images, using the portal and CSUPLOAD tool.

Customer who have not implemented any automation in their datacenters can use this method for deploying and managing Windows Azure Virtual Machines.

 $\overline{\phantom{a}}$ 

<sup>&</sup>lt;sup>12</sup>Microsoft, Windows Azure PowerShell Cmdlets,<http://wappowershell.codeplex.com/>, 2012

### <span id="page-34-0"></span>**6.2 Use the Windows Azure PowerShell Cmdlets**

Window Azure provides a full set of PowerShell Cmdlets for deploying and managing Virtual Machines and disk images.

A full tutorial on PowerShell or the Windows Azure PowerShell Cmdlets is beyond the scope of this document. The Windows Azure PowerShell Cmdlets Reference is documented here: <http://msdn.microsoft.com/en-us/library/jj152841.aspx>

#### <span id="page-34-1"></span>**6.2.1 Preparing to use Windows Azure PowerShell**

#### **Prerequisites:**

- A computer that is running Windows 8, Windows 7, Windows Server 2012, or Windows Server 2008 R2.
- A Windows Azure subscription.
- A management certificate associated with the Azure Subscription

#### **Installation Steps:**

- 1. Download and install the Windows Azure PowerShell module: <http://go.microsoft.com/?linkid=9811175&clcid=0x409>
- 2. Set the Execution Policy for PowerShell to *RemoteSigned*
	- a. Click Start, click All Programs, click Windows Azure, right-click Windows Azure PowerShell, and then select Run as administrator.
	- b. If this is the first time you have run the Windows Azure PowerShell command shell, run the following command, and type Y to finish the command: **PS C:\> Set-ExecutionPolicy RemoteSigned**

Note: *You only need to use Run as administrator to set the execution policy. Future sessions can be run as a standard user. Because the Windows Azure PowerShell command shell is a 32 bit command shell, and execution policy is set separately for 32-bit and 64-bit shells, you must also set the execution policy for 64-bit Windows PowerShell to use the Windows Azure module in it.*

- 3. Import the Windows Azure Cmdlet module into Windows PowerShell
	- a. Type one of the following commands and then press Enter:
		- i. On a 64-bit version of the operating system, type: **PS C:\> Import-Module "C:\Program Files (x86)\Microsoft SDKs\Windows Azure\PowerShell\Azure\Azure.psd1"**
		- ii. On a 32-bit version of the operating system, type:

**PS C:\> Import-Module "C:\Program Files\Microsoft SDKs\Windows Azure\PowerShell\Azure\Azure.psd1"**

#### <span id="page-35-0"></span>**6.2.2 Example Windows Azure PowerShell Cmdlets**

#### *Connecting to Windows Azure*

The PowerShell Cmdlets use a management certificate to authenticate connections to Windows Azure. The simplest way to associate your PowerShell session with your Azure Subscription is to import a *PublishSettings* file.

Executing the Cmdlet **Get-AzurePublishSettingsFile** will launch a browser session. Login when prompted using the Microsoft Account (Live ID) that is an administrator of the subscription(s) that you would like a *PublishSettings* file for. Note that all subscriptions that the Microsoft account is an administrator of will be included in the *PublishSettings* file. This web page runs a wizard that creates a new management certificate, associates it with your Azure Subscription, and then downloads a *PublishSettings* file that contains the Subscription name, ID, and certificate thumbprint, for each Subscription.

Choose **SaveAs** to save the PublishSettings file with a known name and location.

Note: Possession of the PublishSettings file allows full control of an Azure Subscription.

At the PowerShell prompt execute **Import-AzurePublishSettingsFile -PublishSettingsFile "C:\path\filename.publishsettings"**to connect your PowerShell session to Windows Azure.

Executing **Get-AzureSubscription** will list all of the Azure Subscriptions that are now connected.

Executing **Set-AzureSubscription -DefaultSubscription "<***Subscription Name***>"** will set the default subscription context for all following commands to the named subscription.

Executing **Set-AzureSubscription -SubscriptionName "<***Subscription Name***>" - CurrentStorageAccount "***<Storage Account Name>***"** will set the default Storage Account context for the named Subscription for all following commands.

#### *Deploy Networks*

Azure Virtual Network configuration is managed with PowerShell by importing and exporting an XML file defining the Virtual Network. The schema for Virtual Networks is defined here: <http://msdn.microsoft.com/en-us/library/windowsazure/jj157100.aspx>

Executing **Get-AzureVNetConfig -ExportToFile "C:\PATH\FileName.XML"** will export the current Virtual Network configuration for the default Subscription to a XML file.

Executing **Set-AzureVNetConfig -ConfigurationPath "C:\PATH\FileName.XML"** will import a Virtual Network configuration file, and attempt to apply the configuration to the default Subscription.

Below is the exported Network Configuration created by following the sample in Chapter 5:

<?xml version="1.0" encoding="utf-8"?> <NetworkConfiguration xmlns:xsd="http://www.w3.org/2001/XMLSchema" xmlns:xsi="http://www.w3.org/2001/XMLSchema-instance" xmlns="http://schemas.microsoft.com/ServiceHosting/2011/07/NetworkConfiguration"> <VirtualNetworkConfiguration> <Dns> <DnsServers>

```
 <DnsServer name="CONTAD" IPAddress="10.0.0.5" />
     <DnsServer name="CONTAZAD" IPAddress="10.1.0.4" />
     <DnsServer name="onpremdns" IPAddress="192.168.37.3" />
    </DnsServers>
   </Dns>
   <LocalNetworkSites>
    <LocalNetworkSite name="ContosoCorp">
     <AddressSpace>
      <AddressPrefix>10.0.0.0/23</AddressPrefix>
      <AddressPrefix>192.168.37.0/24</AddressPrefix>
     </AddressSpace>
     <VPNGatewayAddress>24.0.142.51</VPNGatewayAddress>
    </LocalNetworkSite>
   </LocalNetworkSites>
   <VirtualNetworkSites>
    <VirtualNetworkSite name="ContosoAzNw" AffinityGroup="ContosoAF">
     <AddressSpace>
      <AddressPrefix>10.1.0.0/23</AddressPrefix>
     </AddressSpace>
     <Subnets>
      <Subnet name="Subnet-1">
       <AddressPrefix>10.1.0.0/24</AddressPrefix>
      </Subnet>
      <Subnet name="GatewaySubnet">
       <AddressPrefix>10.1.1.0/24</AddressPrefix>
      </Subnet>
     </Subnets>
     <DnsServersRef>
      <DnsServerRef name="CONTAZAD" />
      <DnsServerRef name="CONTAD" />
     </DnsServersRef>
     <Gateway>
      <ConnectionsToLocalNetwork>
       <LocalNetworkSiteRef name="ContosoCorp" />
      </ConnectionsToLocalNetwork>
     </Gateway>
    </VirtualNetworkSite>
   </VirtualNetworkSites>
  </VirtualNetworkConfiguration>
</NetworkConfiguration>
```
#### *Deploy Virtual Machines*

Deploying a new Virtual Machine from a Gallery Image consists of four Cmdlets piped together to complete the task.

- 1. **New-AzureVMConfig** creates the configuration of the machine, specifying the name of the machine, instance size, and gallery image name to user.
- 2. **Add-AzureProvisioningConfig** allows us to set the local admin password. Additional options here allow for automatically joining a domain, and deploying without provisioning the default RDP endpoint.
- 3. **Set-AzureSubnet** is used to set the name of the subnet the machine should be joined to.

4. **New-AzureVM** creates the actual Virtual Machine. Options on this command allow us to choose the Virtual Network to join, and whether the VM should join an existing Cloud Service or create a new one.

Below is a sample script to create a second machine in the sample Virtual Network created in Chapter 5:

**New-AzureVMConfig -Name "ContosoAzAd2" -InstanceSize "Small" -ImageName "a699494373c04fc0bc8f2bb1389d6106\_\_Windows-Server-2012-Datacenter-201303.01-en.us-127GB.vhd" |**

**Add-AzureProvisioningConfig -Windows -Password "StrongAdminPass1" |** 

**Set-AzureSubnet -SubnetNames "Subnet-1" |** 

**New-AzureVM -ServiceName "ContosoAzAd2" -VNetName "ContosoAzNw" -AffinityGroup "ContosoAF"**

#### *Manage Disks and Images*

**Add-AzureVHD** is used to copy VHD images from on premises to Azure using PowerShell. Parameters include the Local File Path, destination Storage Container, and Number of Threads to use for uploading.

**Add-AzureDisk** is used create an Azure Disk from a VHD. Parameters include Disk Name, VHD Location, and a flag to specify if the disk contains a bootable OS.

Beginning with the March 2013 release of the Windows Azure PowerShell Cmdlets, there are now commands for performing asynchronous copies between storage accounts and Azure Datacenters for the blob files used for storing VHD files. See the PowerShell documentation for details.

#### *Deploy a Web Farm Template*

This sample deploys a simple web farm to the Virtual Network created in Chapter 5. Note that database server has two empty data disks being added, and the load balanced Endpoint created for the two web servers that are deployed to the same Cloud Service.

#### **\$adminPass = "StrongAdminPass1"**

```
# Deploy Database Server
New-AzureVMConfig -Name "ContosoDB" -InstanceSize "Medium" -ImageName 
"a699494373c04fc0bc8f2bb1389d6106__Windows-Server-2012-Datacenter-201303.01-en.us-
127GB.vhd" |
  Add-AzureProvisioningConfig -Windows -Password $adminPass |
  #add 2 new 100GB data disk on creation of VM.
  Add-AzureDataDisk -CreateNew -DiskSizeInGB 100 -DiskLabel "Data100a" -LUN 0 |
  Add-AzureDataDisk -CreateNew -DiskSizeInGB 100 -DiskLabel "Data100b" -LUN 1 |
  Set-AzureSubnet -SubnetNames "Subnet-1" | 
  New-AzureVM -ServiceName "ACLiveDB1" -AffinityGroup "ContosoAF" -VNetName 
"ContosoAzNw" 
# Deploy Web 1
```
**New-AzureVMConfig -Name "ContosoWeb1" -InstanceSize "Small" -ImageName "a699494373c04fc0bc8f2bb1389d6106\_\_Windows-Server-2012-Datacenter-201303.01-en.us-127GB.vhd" |**

 **Add-AzureProvisioningConfig -Windows -Password \$adminPass | Set-AzureSubnet -SubnetNames "Subnet-1" |** 

 **New-AzureVM -ServiceName "ContosoWeb" -AffinityGroup "ContosoAF" -VNetName "ContosoAzNw"** 

**# Deploy Web 2 New-AzureVMConfig -Name "ContosoWeb2" -InstanceSize "Small" -ImageName "a699494373c04fc0bc8f2bb1389d6106\_\_Windows-Server-2012-Datacenter-201303.01-en.us-127GB.vhd" | Add-AzureProvisioningConfig -Windows -Password \$adminPass | Set-AzureSubnet -SubnetNames "Subnet-1" | New-AzureVM -ServiceName "ContosoWeb" # Create Load Balanced Port 80 Get-AzureVM -ServiceName "ContosoWeb" | Add-AzureEndpoint -Name "Web" -Protocol tcp -LocalPort 80 -PublicPort 80 -LBSetName "ACWEB" -ProbePort 80 -ProbeProtocol "http" -ProbePath "/" | Update-AzureVM**

### <span id="page-38-0"></span>**6.3 System Center App Controller**

Microsoft System Center App Controller provides a common self-service experience that can help you easily configure, deploy, and manage virtual machines and services across private and public clouds.

Configuration and deployment of App Controller is beyond the scope of this document. For details on App Controller, refer to the documentation here: [http://technet.microsoft.com/en](http://technet.microsoft.com/en-us/library/hh546834.aspx)[us/library/hh546834.aspx](http://technet.microsoft.com/en-us/library/hh546834.aspx)

Support for Windows Azure Virtual Machines was added in App Controller 2012 SP1.

App Controller uses a management certificate to authenticate requests to the Windows Azure management API. Once App Controller has been configured to connect to a Windows Azure Subscription, users can be delegated to have deployment privileges to that Subscription using their Active Directory credentials.

Documentation for configuring App Controller to connect to a Windows Azure Subscription is located here:<http://technet.microsoft.com/en-us/library/hh221344.aspx>

### <span id="page-38-1"></span>**6.4 System Center Orchestrator**

Microsoft System Center Orchestrator is a workflow management solution for the data center. Orchestrator lets you automate the creation, monitoring, and deployment of resources in your environment.

Configuration and deployment of Orchestrator is beyond the scope of this document. For details on Orchestrator, refer to the documentation here: [http://technet.microsoft.com/en](http://technet.microsoft.com/en-us/library/hh237242.aspx)[us/library/hh237242.aspx](http://technet.microsoft.com/en-us/library/hh237242.aspx)

Support for Azure Virtual Machines is provided via the Windows Azure Integration Pack for Orchestrator in System Center 2012 SP1. Download and installation details for the integration pack are located here:<http://technet.microsoft.com/en-us/library/jj721956.aspx>

With Orchestrator and the Windows Azure Integration Pack, complex automation scenarios can be created and run as scheduled or on demand tasks.

One key usage scenario is to use System Center Service Desk to create Self Provisioning Request Portals that advertise to users the availability of pre-defined virtual machine configurations like the web farm demonstrated in Section 6.2.2. Deploy a Web Farm Template. Consider the following scenario:

- A user requests the Web Farm test environment using Service Desk Provisioning Portal.
- Service Desk validates the request, including complex workflow, for instance requesting the user's manager approve the request first.
- Upon request validation and approval, Service Desk calls an Orchestrator RunBook passing in variables for the names, quantities and other deployment options for the Virtual Machines
- Orchestrator Executes the RunBook, and then notifies Service Desk the Task is complete.
- Service Desk notifies the user their machines are deployed and ready for use.

Assuming the manager approves the request immediately, this entire process can be completed in just a few minutes, from request to notification that the machines are available for use.

Additional logic can be developed to do tasks migrating VM's from on premises to the cloud and back, and de-provision test machines after a period of time, or on a scheduled basis to manage run rate costs.

### <span id="page-39-0"></span>**6.5 Using the Windows Azure Service Management Rest API**

For customers creating a custom or using a third party management solution, Windows Azure provides a REST API. The Service Management API provides programmatic access to much of the functionality available on Windows Azure. All API operations are performed over SSL and mutually authenticated using X.509 v3 certificates.

Custom development using the REST API is beyond the scope of this document. The Windows Azure Service Management REST API is documented here: [http://msdn.microsoft.com/en](http://msdn.microsoft.com/en-us/library/windowsazure/ee460799.aspx)[us/library/windowsazure/ee460799.aspx](http://msdn.microsoft.com/en-us/library/windowsazure/ee460799.aspx)

## <span id="page-40-0"></span>**7 Appendix A: Educational resources**

### <span id="page-40-1"></span>**7.1 Learning Windows Azure IaaS**

#### **Windows Azure IaaS documentation**

- **[Windows Azure Trust Center](http://www.windowsazure.com/en-us/support/trust-center/)**
- **[Windows Virtual Machines from the Gallery](http://www.windowsazure.com/en-us/manage/windows/tutorials/virtual-machine-from-gallery/)**
- [Linux Virtual Machines From the Gallery](http://www.windowsazure.com/en-us/manage/linux/tutorials/virtual-machine-from-gallery/)
- **[Virtual Machine Pricing](http://www.windowsazure.com/en-us/pricing/calculator/?scenario=virtual-machines)**

#### **Windows Azure Training**

**[Windows Azure Training Kit](http://www.microsoft.com/en-us/download/details.aspx?id=8396)** 

#### **Video recordings regarding Windows Azure IaaS**

- **[Introduction to Windows Azure Infrastructure as a Service \(IaaS\),](http://channel9.msdn.com/Events/Build/2012/2-011)** *Mark Russinovich*
- [Deep Dive into Running Virtual Machines on Windows Azure,](http://channel9.msdn.com/events/TechEd/Europe/2012/AZR313) *Vijay Rajagopalan*
- [Windows Azure IaaS and How It Works,](http://channel9.msdn.com/Events/TechEd/NorthAmerica/2012/AZR201) *Corey Sanders*

### <span id="page-40-2"></span>**7.2 Learning Windows Azure Virtual Networking**

#### **Windows Azure Virtual Networking documentation**

- **[Windows Azure Virtual Network](http://msdn.microsoft.com/en-us/library/windowsazure/jj156007.aspx)**
- **[Supported VPN Devices](http://msdn.microsoft.com/en-us/library/windowsazure/jj156075.aspx#bkmk_VPNDevice)**
- **[Establish a Site-to-Site VPN Connection](http://msdn.microsoft.com/en-us/library/windowsazure/jj156210)**
- **[Load Balancing Virtual Machines](http://www.windowsazure.com/en-us/manage/windows/common-tasks/how-to-load-balance-virtual-machines/)**

#### **Video recordings regarding Windows Azure Virtual Networking**

- [Overview of Windows Azure Networking Features,](http://channel9.msdn.com/Events/TechEd/NorthAmerica/2012/AZR304) *Ganesh Srinivasan*
- [Deep Dive: Extending Enterprise Networks to Windows Azure -](http://channel9.msdn.com/Events/TechEd/NorthAmerica/2012/AZR316) Project "Brooklyn", *[Ganesh Srinivasan](http://channel9.msdn.com/Events/TechEd/NorthAmerica/2012/AZR316)*
- **Hybrid Will Rule: Options to Connect, Extend and Integrate Applications in Your Data** [Center and Windows Azure,](http://channel9.msdn.com/Events/TechEd/NorthAmerica/2012/AZR204) *Yousef Khalidi*

### <span id="page-40-3"></span>**7.3 Disks, Images and VHDs Management**

#### **Windows Azure disks, images and VHDs documentation**

- **[How to Attach a Data Disk to a Virtual Machine](http://www.windowsazure.com/en-us/manage/windows/how-to-guides/attach-a-disk/)**
- [How to Detach a Data Disk from a Virtual Machine](http://www.windowsazure.com/en-us/manage/windows/how-to-guides/detach-a-disk/)
- **Creating and Uploading a Virtual Hard Disk that Contains the Windows Server Operating** [System](http://www.windowsazure.com/en-us/manage/windows/common-tasks/upload-a-vhd/)
- [Creating and Uploading a Virtual Hard Disk that Contains the Linux Operating System](http://www.windowsazure.com/en-us/manage/linux/common-tasks/upload-a-vhd/)
- [How to Capture an Image of an Azure Virtual Machine into the Gallery](http://www.windowsazure.com/en-us/manage/windows/how-to-guides/capture-an-image/)

#### **Troubleshooting**

 [Error deleting VHD: There is currently a lease on the blob and no lease ID was specified](http://social.msdn.microsoft.com/Forums/en-US/WAVirtualMachinesforLinux/thread/baf1040b-baf8-47d2-a69d-56f9fc265abf)  [in the request](http://social.msdn.microsoft.com/Forums/en-US/WAVirtualMachinesforLinux/thread/baf1040b-baf8-47d2-a69d-56f9fc265abf)

### <span id="page-41-0"></span>**7.4 Active Directory, DNS and Security**

#### **Windows Azure AD, DNS, and security documentation**

- **[Using Active Directory Service](http://technet.microsoft.com/en-us/library/bb726976.aspx)**
- **[Active Directory Best Practices](http://technet.microsoft.com/en-us/library/bb727084.aspx)**
- **[Managing Trusts](http://technet.microsoft.com/en-us/library/bb727050.aspx)**
- **[Managing Sites](http://technet.microsoft.com/en-us/library/bb727051.aspx)**
- **Guidelines for Deploying Windows Server Active Directory on Windows Azure Virtual [Machines](http://msdn.microsoft.com/en-us/library/windowsazure/jj156090.aspx)**
- **[Install a Replica Active Directory Domain Controller in Windows Azure Virtual Networks](http://www.windowsazure.com/en-us/manage/services/networking/replica-domain-controller/)**
- **[Install a new Active Directory forest in Windows Azure](http://www.windowsazure.com/en-us/manage/services/networking/active-directory-forest/)**
- [Windows Azure Security Guidance](http://www.windowsazure.com/en-us/manage/windows/best-practices/security/)

### <span id="page-41-1"></span>**7.5 Managing with Windows PowerShell and System Center**

### **Windows Azure PowerShell Management documentation**

- [Introducing the Windows PowerShell ISE \(Scripting IDE\)](http://technet.microsoft.com/en-us/library/dd315244.aspx)
- **[Getting started with Windows Azure PowerShell](http://msdn.microsoft.com/en-us/library/windowsazure/jj554332.aspx)**
- **[Windows Azure Management Cmdlet Reference](http://msdn.microsoft.com/en-us/library/windowsazure/jj152841)**

#### **System Center App Controller SP1 documentation**

- [Connecting a Windows Azure Subscription to App Controller](http://technet.microsoft.com/en-us/library/hh221344.aspx)
- **How to Add Windows Azure Virtual Machines to a Deployed Service in System Center** [2012 SP1](http://technet.microsoft.com/en-us/library/jj605415.aspx)
- **[How to Upload a Virtual Hard Disk or Image to Windows Azure](http://technet.microsoft.com/en-us/library/jj605413.aspx)**
- **[How to Add or Remove a Windows Azure Storage Account](http://technet.microsoft.com/en-us/library/hh545484.aspx)**

#### **System Center Orchestrator SP1 documentation**

- [Using Runbooks in System Center 2012 -](http://technet.microsoft.com/en-us/library/hh403791.aspx) Orchestrator
- **[Windows Azure Integration Pack for Orchestrator in System Center 2012 SP1](http://technet.microsoft.com/en-us/library/jj721956.aspx)**

### <span id="page-42-0"></span>**7.6 Understanding the Azure Billing Model for IaaS**

#### **Windows Azure IaaS Billing Model documentation**

- [Virtual Machines consume Compute, Storage, Storage Transaction and](http://www.windowsazure.com/en-us/pricing/details/#header-3) Bandwidth **[Resources](http://www.windowsazure.com/en-us/pricing/details/#header-3)**
- [VPN is Currently Free in Preview, \\$.05/VPN Connected Hour in GA](http://www.windowsazure.com/en-us/pricing/details/#header-6)

### <span id="page-42-1"></span>**7.7 SharePoint deployment on Windows Azure Virtual Machines**

#### **Windows Azure SharePoint deployments documentation**

**[SharePoint Deployment on Windows Azure Virtual Machines](http://www.windowsazure.com/en-us/manage/windows/other-resources/sharepoint-on-azure)** 

### <span id="page-42-2"></span>**7.8 Deploying databases in Windows Azure IaaS**

#### **Windows Azure IaaS Database deployment documentation**

- [Getting started with SQL Server on a Windows Azure virtual machine](http://www.windowsazure.com/en-us/manage/windows/common-tasks/sql-server-on-a-vm/)
- **[Provisioning a SQL Server Virtual Machine on Windows Azure](http://www.windowsazure.com/en-us/manage/windows/common-tasks/install-sql-server/)**
- [Install MongoDB on a virtual machine running Windows Server 2008 R2 in](http://www.windowsazure.com/en-us/manage/windows/common-tasks/install-mongodb/) Windows [Azure](http://www.windowsazure.com/en-us/manage/windows/common-tasks/install-mongodb/)
- [Install MySQL on a virtual machine running Windows Server 2008 R2 in Windows Azure](http://www.windowsazure.com/en-us/manage/windows/common-tasks/install-mysql/)

## <span id="page-43-0"></span>**8 Appendix B: Workshop opportunities**

Workshops are excellent ways for customers to further their understanding of Windows Azure. The goal is to provide customers with a real example or proof of concept (POC) of the feasibility to move their applications to a Windows Azure hybrid environment. In this section we provide three examples of how workshops can be organized and delivered:

- **3-day workshop**. The 3-day workshop focuses on a basic Windows Azure IaaS migration. It directly dives into the discovery of the application, planning, and implementation.
- **5-day workshop.** This workshop includes the statement of work from the 3-day workshop and adds setup and training of Windows Azure management and automation. The 5-day workshop addresses Windows Azure management and automation options with the Windows Azure Management PowerShell Cmdlets and/or Microsoft System Center 2012 SP1.<sup>13</sup> This workshop enables customers to understand how to properly perform automated deployments and how to manage Windows Azure features and Windows Azure Virtual Networks. Installation and configuration of Microsoft System Center is a pre-requisite for this workshop.
- **10-day workshop.** This workshop includes the statement of work from the 3-day workshop and adds setup and training of Microsoft System Center 2012 SP1. This workshop enables customers to implement Systems Center components (Core System Center, AppController, and Orchestrator) to capture telemetry and monitoring information and manage the application(s) migrated to Window Azure.

To have a successful workshop, customers need to agree to have resources committed to the project. The following customer teams should be involved in designing the POC:

- **Properations team.** Person(s) that are responsible for the IT operations of the application. Need to have a deep understanding of the customer's required IT stack of applications that would have to be installed in the Windows Azure Virtual Machines.
- **Security team**. Person(s) that have a deep knowledge of the customer's network security, customer network topology, security policies, procedures, and security configuration.
- **Development team**. Person(s) that have domain knowledge of the application selected to be migrated to Windows Azure.
- **Management team**. Person(s) belonging to the management team who have support from their leadership team and who can communicate with project stakeholders and help remove blockers.

**Note:** Depending on the size of the organization, you may have resources sharing multiple roles or full divisions dedicated to a single role.

 $\overline{\phantom{a}}$ 

<sup>&</sup>lt;sup>13</sup> Microsoft, System Center 2012[, www.microsoft.com/en-us/server-cloud/system-center/default.aspx,](http://www.microsoft.com/en-us/server-cloud/system-center/default.aspx) Microsoft 2013.

### <span id="page-44-0"></span>**8.1 3-day workshop**

The 3-day workshop enables migration of a customer's application to Windows Azure IaaS. The following table lists example tasks that would be performed in a 3-day workshop:

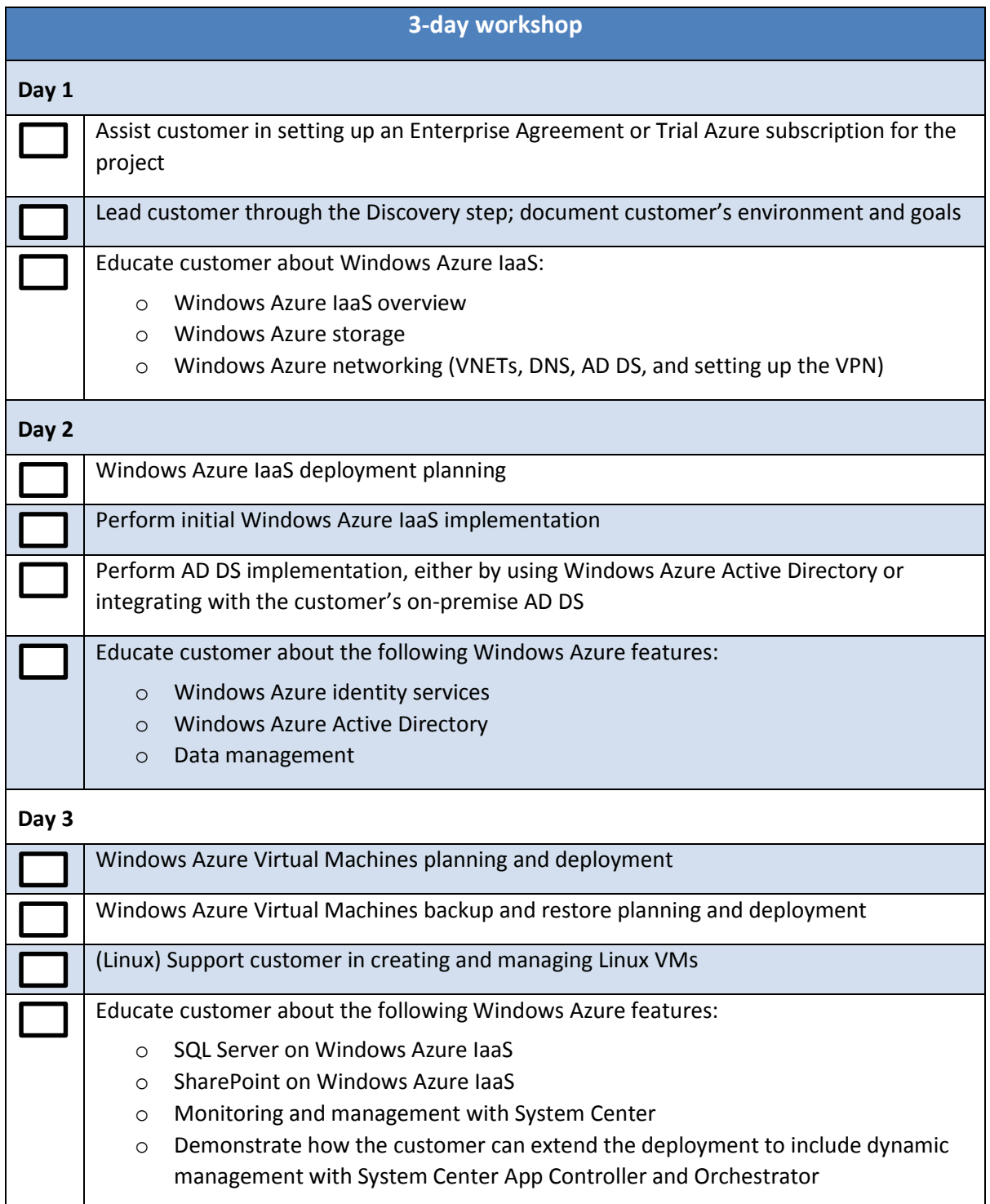

### <span id="page-44-1"></span>**8.2 5-day workshop with an existing System Center 2012 SP1**

The 5-day workshop with an existing System Center deployment builds on the 3-day training. It adds Windows Azure management and automation using the existing Microsoft System Center 2012 SP1 deployment. The following table lists tasks that would be performed in a 5-day workshop:

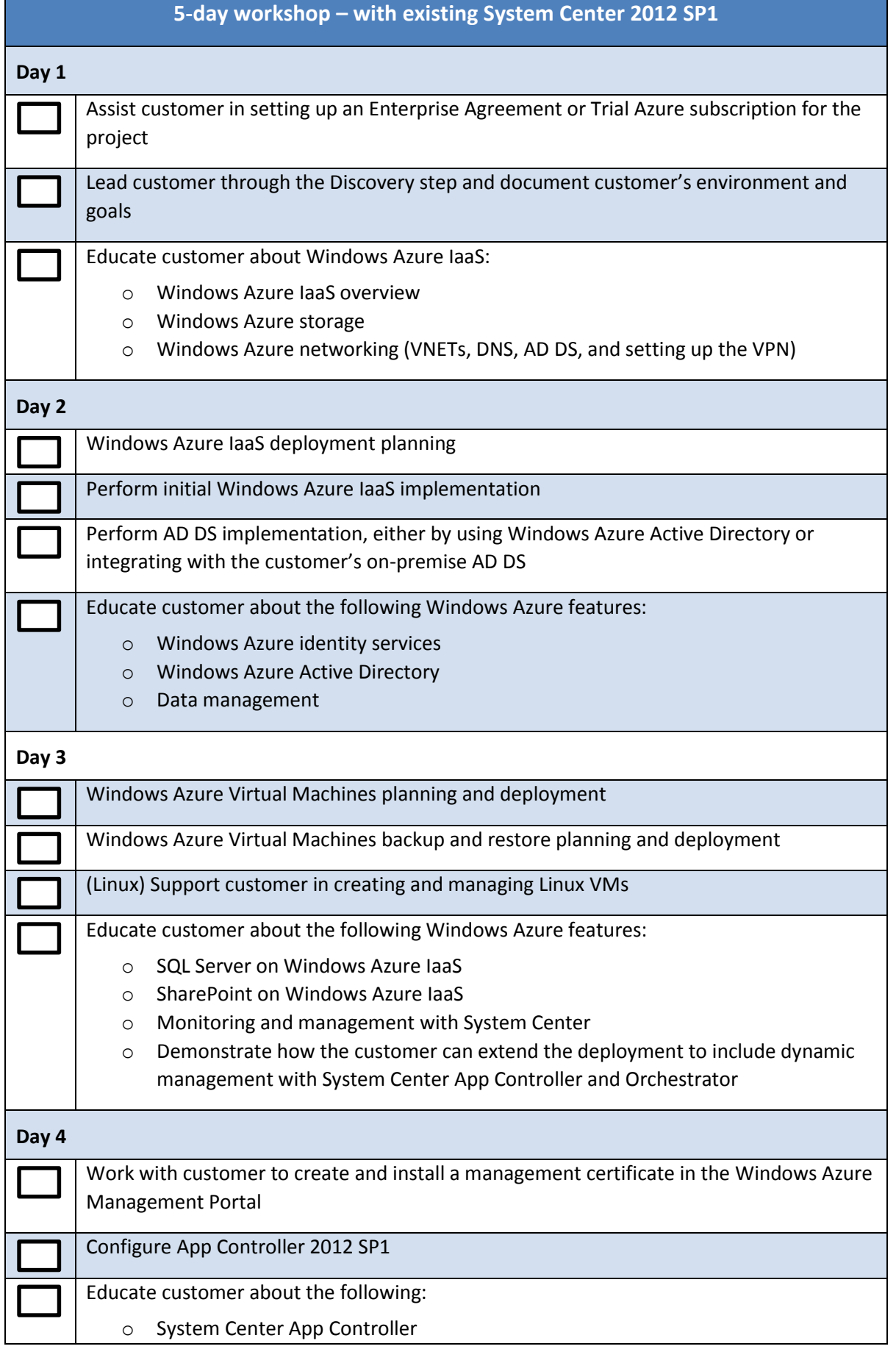

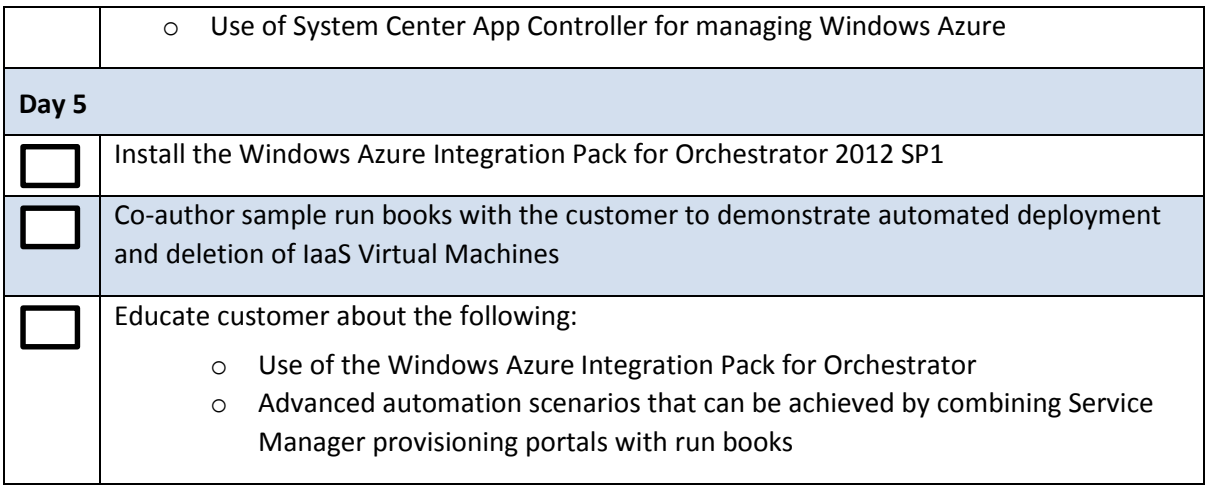

### <span id="page-46-0"></span>**8.3 5-day workshop without System Center**

The 5-day workshop without an existing System Center deployment. This workshop builds on the 3 day training and adds Windows Azure management and automation using Windows PowerShell scripts and the Windows Azure management's PowerShell cmdlets. The following table lists example tasks that would be performed in this 5-day workshop:

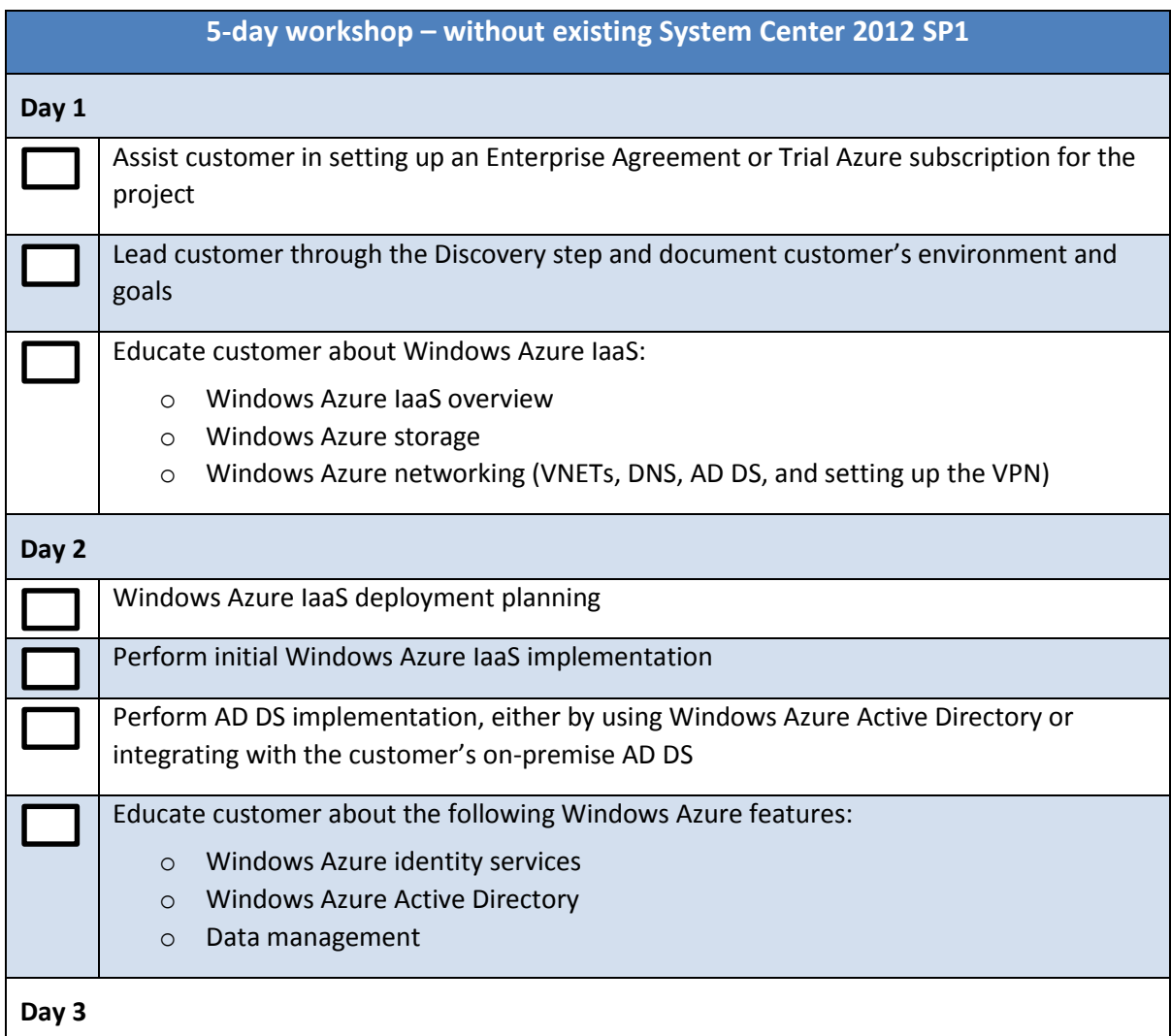

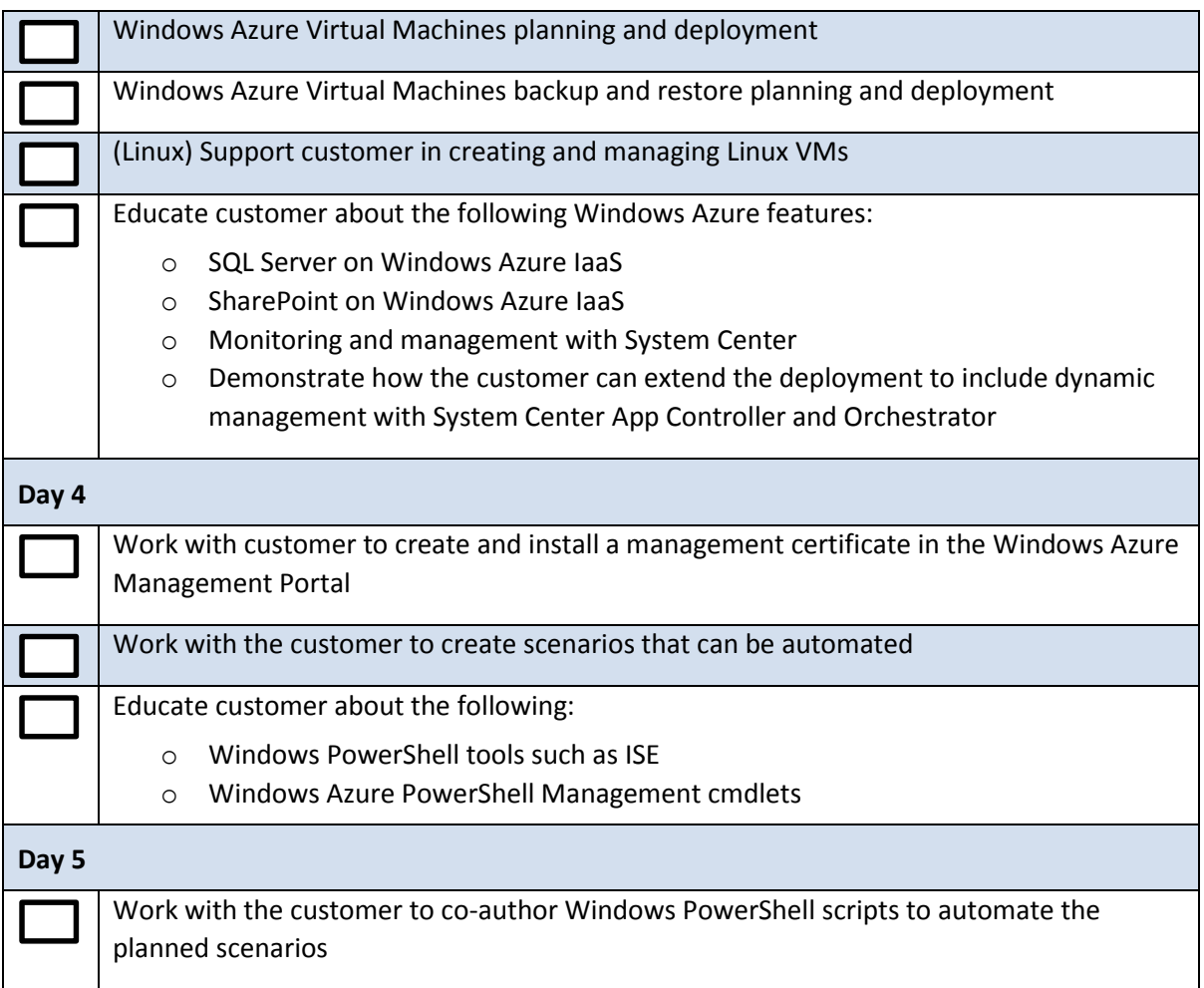

### <span id="page-47-0"></span>**8.4 10-day workshop**

The 10-day workshop builds on the 3-day training and adds information about end-to-end Windows Azure management and automation using the full suite of Microsoft System Center 2012 SP1 tools and features. The following table lists example tasks that would be performed in a 10-day workshop:

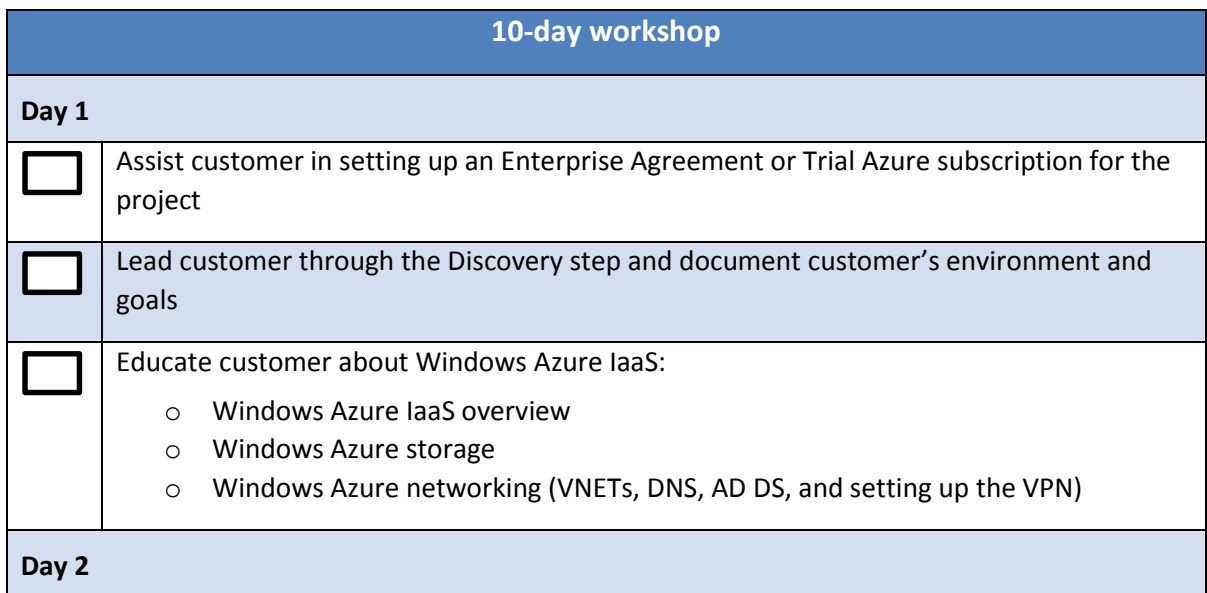

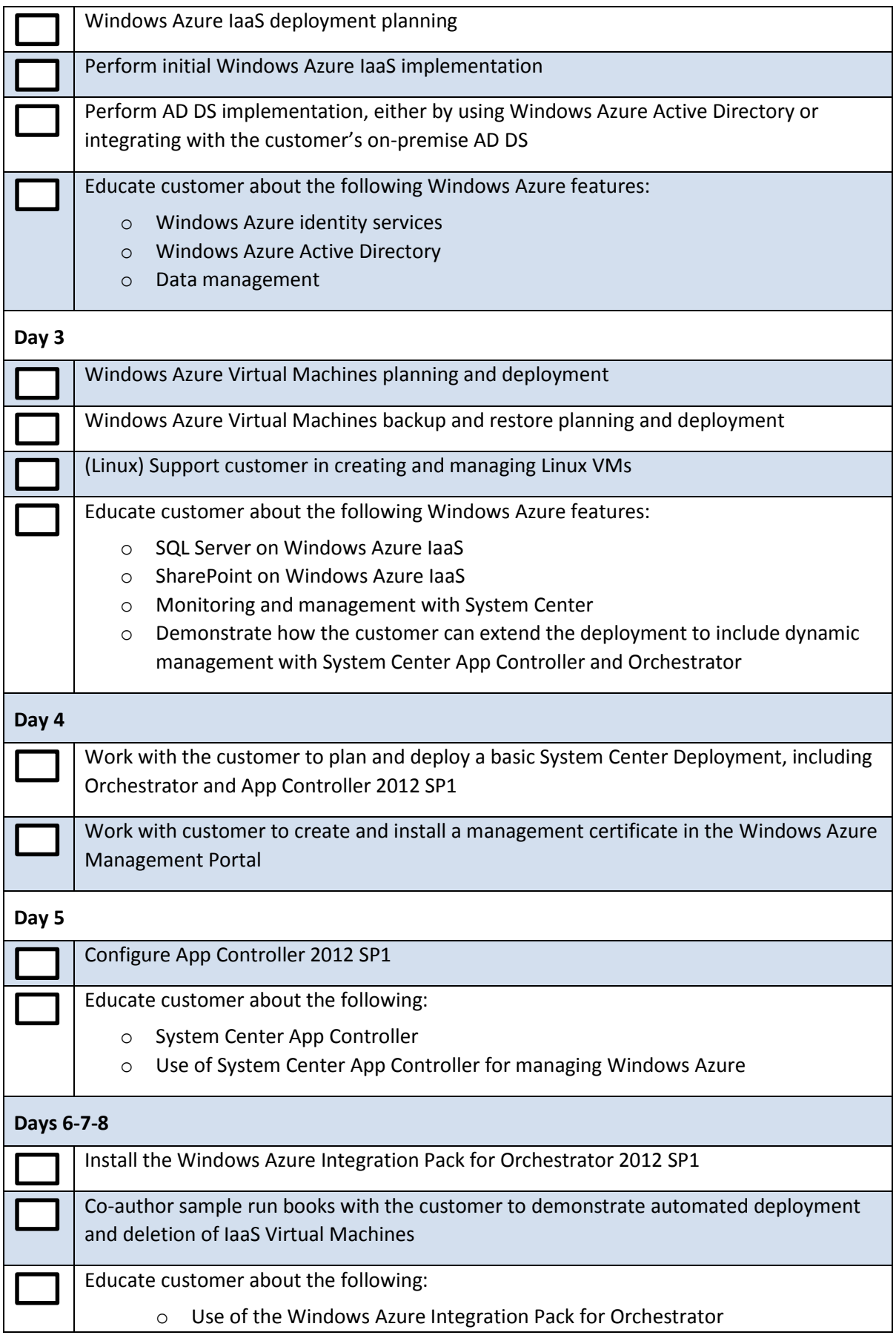

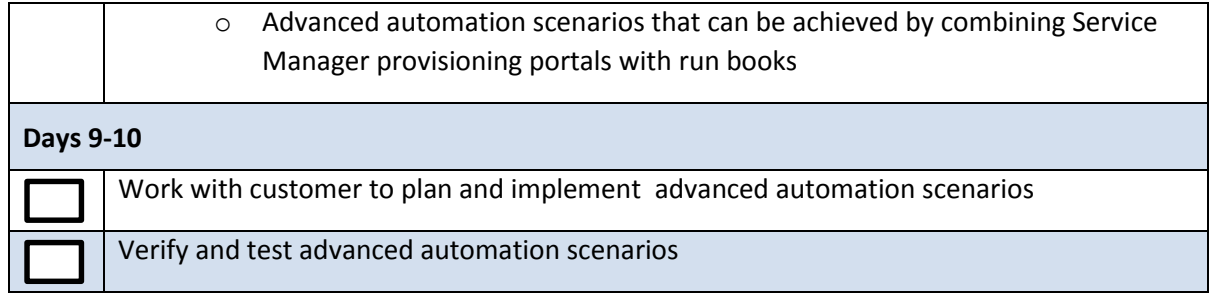

# <span id="page-50-0"></span>**9 Appendix C: Checklists**

This sections contains discovery and planning checklists to help you work through the entire process.

### <span id="page-50-1"></span>**9.1 Discovery checklist**

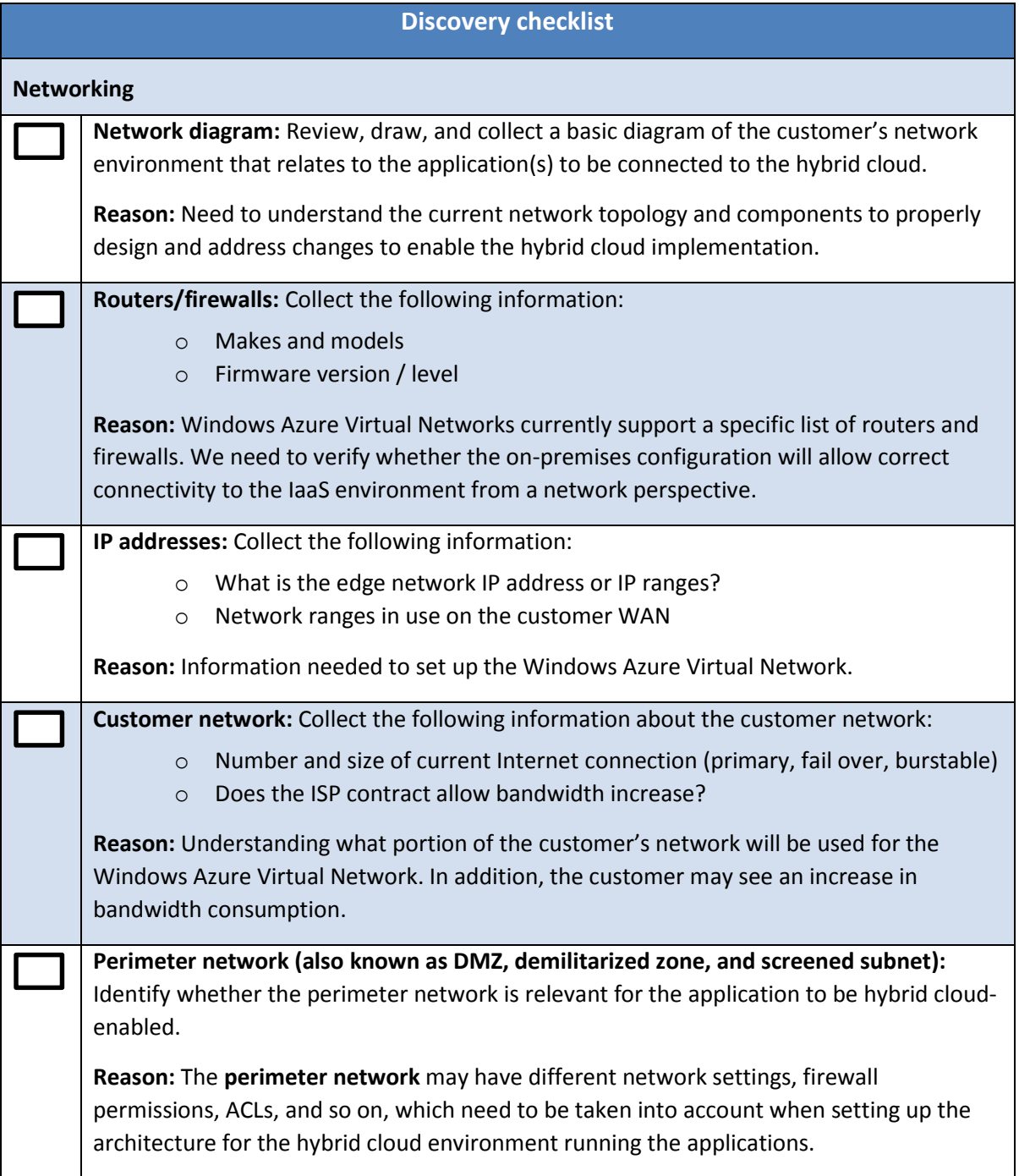

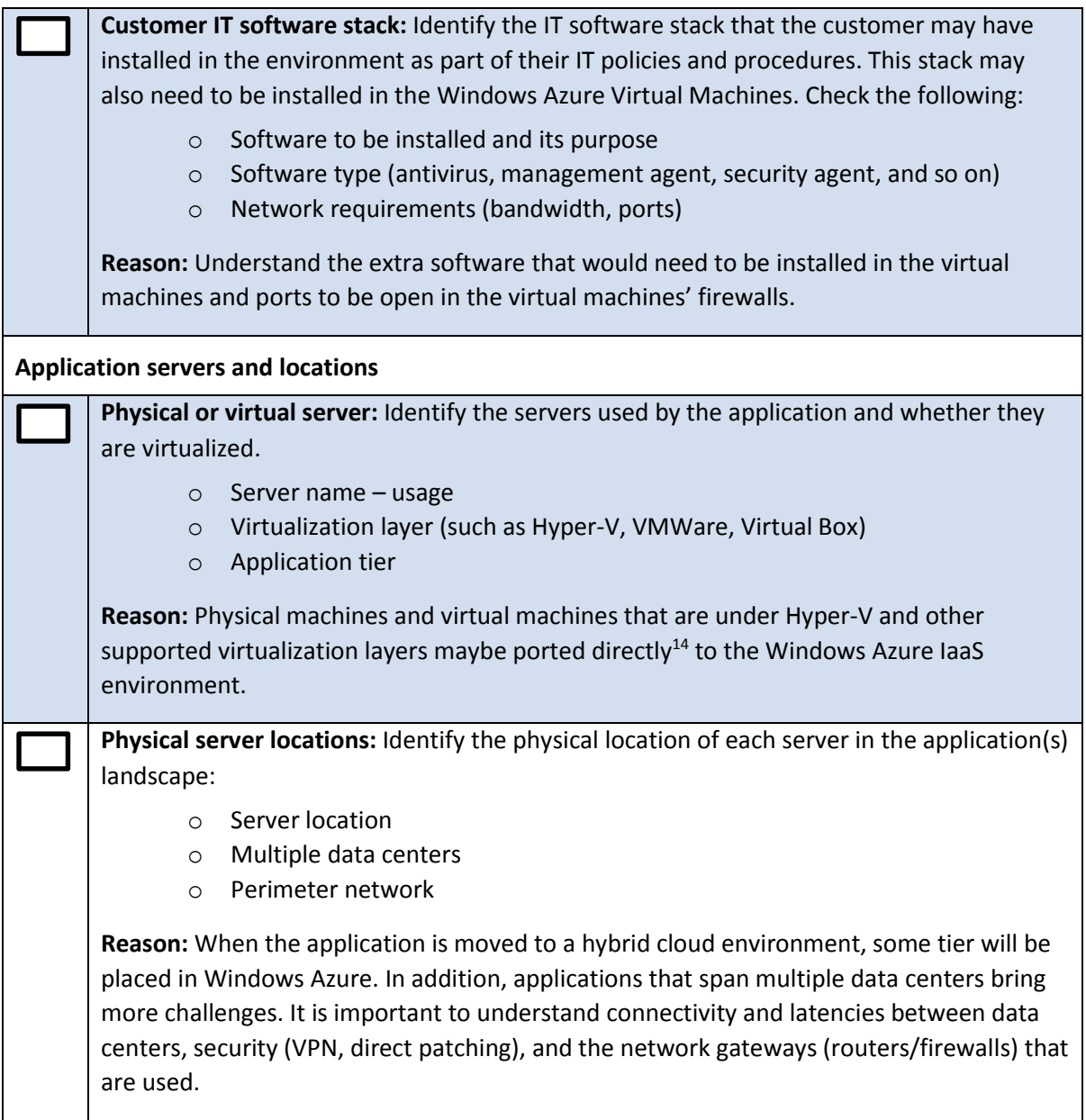

 $\overline{\phantom{a}}$ 

<sup>14</sup> Microsoft, Adding Hyper-V Hosts and Host Clusters to VMM, <http://technet.microsoft.com/en-us/library/gg610605.aspx>, TechNet, 2013.

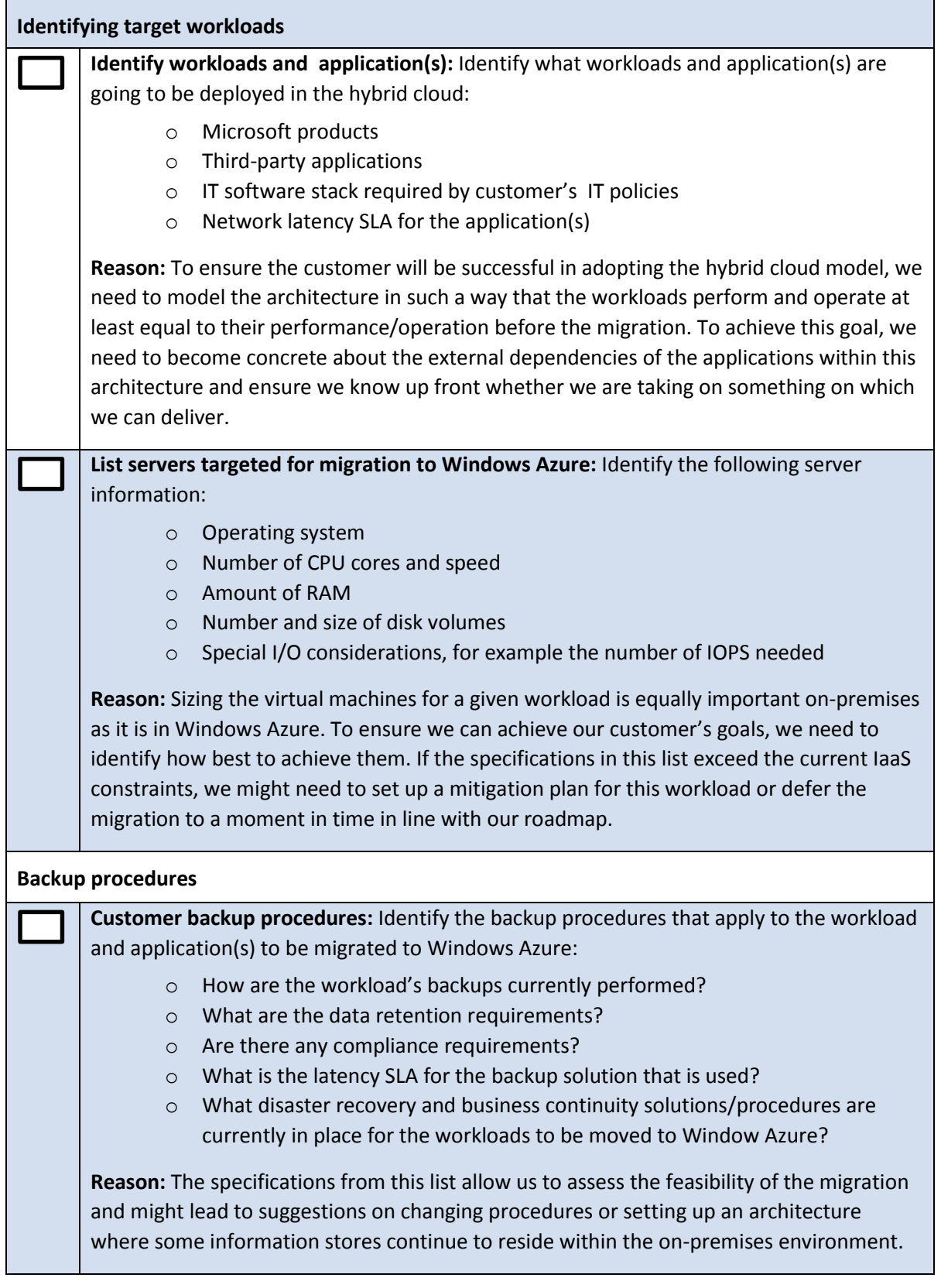

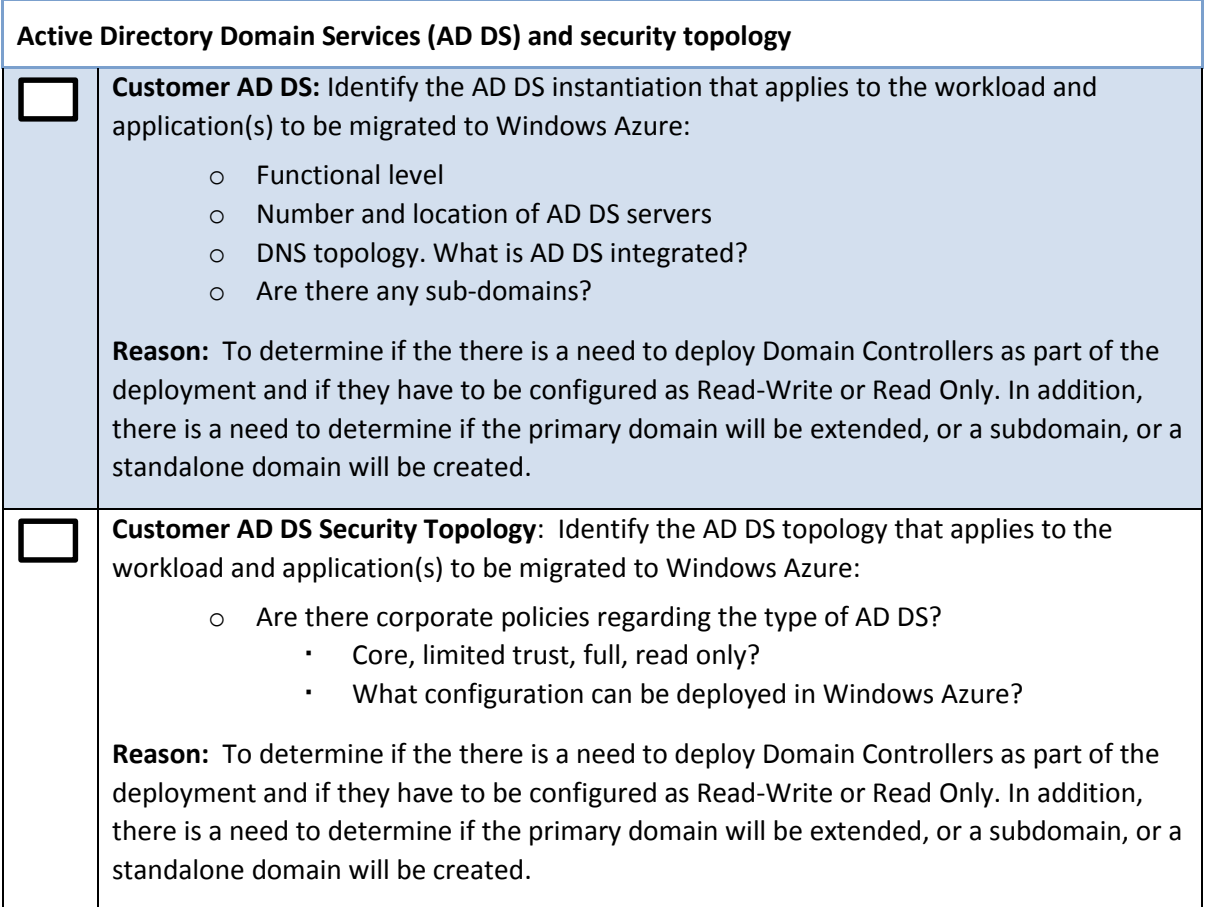

# <span id="page-53-0"></span>**9.2 Planning checklist**

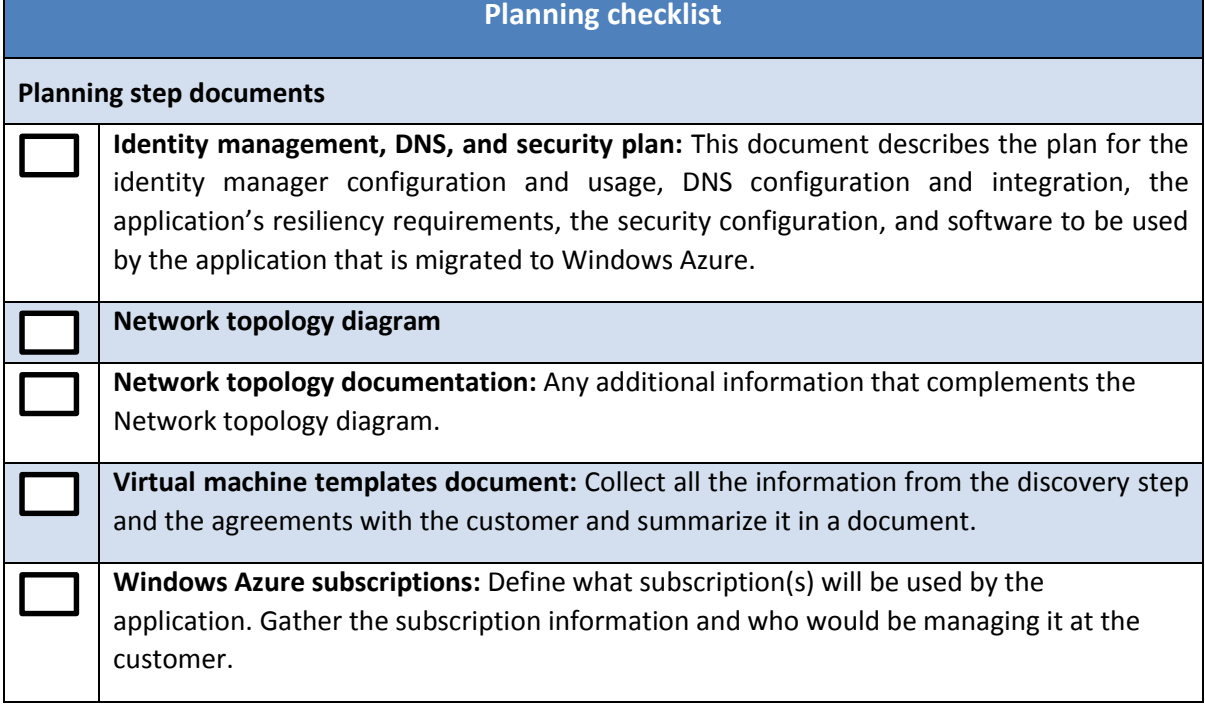

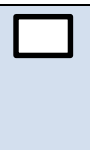

**Windows Azure support:** Define the level of Windows Azure support required by the application. This may be driven by the application SLA and business criticality. Also, verify whether the customer has already an Enterprise Agreement, because some of the resources could be used to provide Windows Azure support.

# <span id="page-54-0"></span>**10 References and Bibliography**

Microsoft, Application Portfolio Assessment and Cloud Migration Planning VRF Accelerator, [https://campus.partners.extranet.microsoft.com/esportal/Library/IP/Forms/Document%20Set/docs](https://campus.partners.extranet.microsoft.com/esportal/Library/IP/Forms/Document%20Set/docsethomepage.aspx?ID=2014&FolderCTID=0x0120D520007E465FED93236A4F8535853D09D739A0&List=8b3507dc-f672-46bc-84c1-166758b96d95&RootFolder=%2Fesportal%2FLibrary%2FIP%2FVRF%2FVRF%20Accelerators%2FIT%20Led%20Change%2FApplication%20Portfolio%20Assessment%20and%20Cloud%20Migration%20Planning%20VRF%20Accelerator/) [ethomepage.aspx?ID=2014&FolderCTID=0x0120D520007E465FED93236A4F8535853D09D739A0&Li](https://campus.partners.extranet.microsoft.com/esportal/Library/IP/Forms/Document%20Set/docsethomepage.aspx?ID=2014&FolderCTID=0x0120D520007E465FED93236A4F8535853D09D739A0&List=8b3507dc-f672-46bc-84c1-166758b96d95&RootFolder=%2Fesportal%2FLibrary%2FIP%2FVRF%2FVRF%20Accelerators%2FIT%20Led%20Change%2FApplication%20Portfolio%20Assessment%20and%20Cloud%20Migration%20Planning%20VRF%20Accelerator/) [st=8b3507dc-f672-46bc-84c1-](https://campus.partners.extranet.microsoft.com/esportal/Library/IP/Forms/Document%20Set/docsethomepage.aspx?ID=2014&FolderCTID=0x0120D520007E465FED93236A4F8535853D09D739A0&List=8b3507dc-f672-46bc-84c1-166758b96d95&RootFolder=%2Fesportal%2FLibrary%2FIP%2FVRF%2FVRF%20Accelerators%2FIT%20Led%20Change%2FApplication%20Portfolio%20Assessment%20and%20Cloud%20Migration%20Planning%20VRF%20Accelerator/)

[166758b96d95&RootFolder=%2Fesportal%2FLibrary%2FIP%2FVRF%2FVRF%20Accelerators%2FIT%2](https://campus.partners.extranet.microsoft.com/esportal/Library/IP/Forms/Document%20Set/docsethomepage.aspx?ID=2014&FolderCTID=0x0120D520007E465FED93236A4F8535853D09D739A0&List=8b3507dc-f672-46bc-84c1-166758b96d95&RootFolder=%2Fesportal%2FLibrary%2FIP%2FVRF%2FVRF%20Accelerators%2FIT%20Led%20Change%2FApplication%20Portfolio%20Assessment%20and%20Cloud%20Migration%20Planning%20VRF%20Accelerator/) [0Led%20Change%2FApplication%20Portfolio%20Assessment%20and%20Cloud%20Migration%20Pla](https://campus.partners.extranet.microsoft.com/esportal/Library/IP/Forms/Document%20Set/docsethomepage.aspx?ID=2014&FolderCTID=0x0120D520007E465FED93236A4F8535853D09D739A0&List=8b3507dc-f672-46bc-84c1-166758b96d95&RootFolder=%2Fesportal%2FLibrary%2FIP%2FVRF%2FVRF%20Accelerators%2FIT%20Led%20Change%2FApplication%20Portfolio%20Assessment%20and%20Cloud%20Migration%20Planning%20VRF%20Accelerator/) [nning%20VRF%20Accelerator/](https://campus.partners.extranet.microsoft.com/esportal/Library/IP/Forms/Document%20Set/docsethomepage.aspx?ID=2014&FolderCTID=0x0120D520007E465FED93236A4F8535853D09D739A0&List=8b3507dc-f672-46bc-84c1-166758b96d95&RootFolder=%2Fesportal%2FLibrary%2FIP%2FVRF%2FVRF%20Accelerators%2FIT%20Led%20Change%2FApplication%20Portfolio%20Assessment%20and%20Cloud%20Migration%20Planning%20VRF%20Accelerator/) , 2013

Roshan N Y, "*Guidance on Latency and Bandwidth for SharePoint 2010*" Retrieved from [http://blogs.msdn.com/b/sharepoint\\_\\_cloud/archive/2012/09/20/guidance-on-latency-and](http://blogs.msdn.com/b/sharepoint__cloud/archive/2012/09/20/guidance-on-latency-and-bandwidth-for-sharepoint-2010.aspx)[bandwidth-for-sharepoint-2010.aspx,](http://blogs.msdn.com/b/sharepoint__cloud/archive/2012/09/20/guidance-on-latency-and-bandwidth-for-sharepoint-2010.aspx) MSDN Blogs, Sept. 20, 2012

Microsoft, "*Understanding Sites, Subnets, and Site Links*" [http://technet.microsoft.com/en](http://technet.microsoft.com/en-us/library/cc754697.aspx)[us/library/cc754697.aspx,](http://technet.microsoft.com/en-us/library/cc754697.aspx) TechNet, 2012.

Microsoft, "*Windows Azure Active Directory*" [http://msdn.microsoft.com/en](http://msdn.microsoft.com/en-us/library/windowsazure/jj673460.aspx)[us/library/windowsazure/jj673460.aspx,](http://msdn.microsoft.com/en-us/library/windowsazure/jj673460.aspx) MSDN, Apr. 9, 2013

Microsoft, "*Access Control Service 2.0*" [http://msdn.microsoft.com/en](http://msdn.microsoft.com/en-us/library/windowsazure/hh147631.aspx)[us/library/windowsazure/hh147631.aspx](http://msdn.microsoft.com/en-us/library/windowsazure/hh147631.aspx) , MSDN, Feb. 28, 2013

Microsoft, "*Active Directory Integration*" [http://technet.microsoft.com/en](http://technet.microsoft.com/en-us/library/cc737383(v=WS.10).aspx)[us/library/cc737383\(v=WS.10\).aspx](http://technet.microsoft.com/en-us/library/cc737383(v=WS.10).aspx) ,TechNet, Jan. 21, 2005

Microsoft, "*SDL Threat Modeling Tool*" [www.microsoft.com/security/sdl/adopt/threatmodeling.aspx](http://www.microsoft.com/security/sdl/adopt/threatmodeling.aspx) , Microsoft.com, 2013

M. Mercuri, U. Homann, A. Townhill, "*Failsafe: Guidance for Resilient Cloud Architectures*" [http://msdn.microsoft.com/en-us/library/windowsazure/jj853352.aspx,](http://msdn.microsoft.com/en-us/library/windowsazure/jj853352.aspx) MSDN, November, 2012

Microsoft, "*Networking*" [www.windowsazure.com/en-us/manage/services/networking](http://www.windowsazure.com/en-us/manage/services/networking) , WindowsAzure.com, 2013

Microsoft, "*About VPN Devices for Virtual Network*" [http://msdn.microsoft.com/en](http://msdn.microsoft.com/en-us/library/windowsazure/jj156075.aspx)[us/library/windowsazure/jj156075.aspx](http://msdn.microsoft.com/en-us/library/windowsazure/jj156075.aspx) , WindowsAzure.com, 2013

Microsoft, "*System Center 2012*" [www.microsoft.com/en-us/server-cloud/system](http://www.microsoft.com/en-us/server-cloud/system-center/default.aspx)[center/default.aspx,](http://www.microsoft.com/en-us/server-cloud/system-center/default.aspx) Microsoft.com, 2013

Microsoft, "*Adding Hyper-V Hosts and Host Clusters to VMM*" [http://technet.microsoft.com/en](http://technet.microsoft.com/en-us/library/gg610605.aspx)[us/library/gg610605.aspx,](http://technet.microsoft.com/en-us/library/gg610605.aspx) TechNet, Jan. 15, 2013